## 前言:關於「萬方數據知識服務平台」及平台上主要資料庫簡介

萬方數據總部位於北京,成立迄今已有三十餘年歷史,初始乃中國科技部下轄之國家級研 究機關──中國科學技術信息研究所(中信所)結合民間所共同成立,是中國首間以資訊服務 和數位內容為核心業務的高新技術企業。

萬方集結了數十年來持續積累的巨量資料,建置而成**「萬方數據知識服務平台」**網 站,是中國最大的學術內容資料庫平台之一。既稱作「平台」,顧名思義,便是於平台網站上匯 聚有多種不同類型之資料庫,主要包括有:

### 1. 《中國學術期刊資料庫》

收錄超過 8,000 種中國專業學術期刊,年代起自 1980 年,全文總量逾 4 千萬篇。資料 庫內容每週更新,每年持續新增超過 3 百萬篇期刊論文。全文為 PDF 檔案格式。

 8,000 餘種期刊於學科類別上,分作「基礎科學」、「工業技術」、「醫藥衛生、「農業科 學」、「教科文藝」、「哲學政法」、「社會科學」、「經濟財政」共八大學科主題專輯,可分專輯 訂購。

### 2. 《中國學位論文資料庫》

收錄中國 900 餘所高等教育校院和研究機構之碩博士論文,年代起自 1980 年,迄今 論文總量逾 5 百萬篇。資料庫內容每月更新,每年持續新增超過 20 萬篇學位論文。全文為 PDF 檔案格式。

學位論文於學科類別上,分作「人文社科」、「工業技術」、「基礎科學」、「醫藥衛生」、 「農業科學」共五大學科主題專輯,可分專輯訂購。

### 3. 《中國學術會議文獻資料庫》

 收錄 1980 年以來各國家級學會、協會、研究會等團體機構和大專院校、國家重點實驗 室、科研機構、大型企業等在中國召開的全國性及國際性研討會、峰會、年會、論壇等所發 表之論文,即時反映中國各產業科技發展的最新動態和各學科的最新發現,迄今收錄論文總 量近5百萬篇,是中國收集學科最齊全、數量最龐大的會議論文全文資料庫。資料庫內容 每月更新,每年持續新增超過 20 萬篇會議論文。全文為 PDF 檔案格式。

學位論文於學科類別上,分作「人文社科」、「工業技術」、「基礎科學」、「醫藥衛生」、 「農業科學」共五大學科主題專輯,可分專輯訂購。

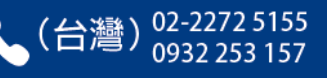

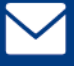

### 4. 《中國地方志資料庫》

 地方志乃地方性的百科全書,記錄了各地區的史地、社會、政治、經濟、人文、風俗民 情等人事時地物,幫助文史研究者縱能知古今、橫可通地域,是欲瞭解各地時空間全貌與變 遷所不可或缺的珍貴史料。

萬方《中國地方志資料庫》所收錄之志書,除了1949年前之「舊方志」,更於近年, 針對 1949 年後的當代地方志,展開了全國性大範圍蒐錄工作,迄今,萬方的《中國地方志 資料庫》,獨家收錄有1949年後近5萬冊當代志書,是收錄最為完整、藏量最為豐富的中 國當代地方志資料庫,目前市面上無其他相仿之當代地方志資料庫。

### 5. 《中外專利資料庫》

專利資料之蒐集,是尋找新商機、研發產品、創新設計及申請專利等之必備前置工 作。萬方的《中外專利資料庫》收錄了中國國家知識產權局自 1985 年以來所受理的全部專 利,高達 2,000 餘萬項,含括發明專利、外觀設計專利和實用新型專利,均有專利說明書 全文可供下載。除了中國專利,並收錄有外國專利索摘資料 4,000 餘萬條。資料庫內容每 月更新,每年持續新增專利全文 20 餘萬項。全文為 PDF 檔案格式。(\*注意:歐美等外國專 利無全文可下載)

### 6. 《中外標準資料庫》

 萬方與中國標準出版社、國家質量監督檢驗檢疫總局、中國標準化研究院等權威部門合 作,收錄了中國國家標準(GB、GB/T)、中國行業標準、中國地方標準、以及外國標準之索 摘資料,共計 200 餘萬條記錄。(\*注意:本資料庫現暫無全文)

### 7. 《中國法律法規資料庫》

 收錄 1949 年以來中國全國人民代表大會及其常務委員會、國務院、最高人民法院和 最高人民檢察院以及其他機關單位等所頒佈的法律法規、司法解釋、部門規章、各地方行政 法規和地方政府規章及其他規範性檔案,迄今總量逾 100 萬篇。資料庫內容每月更新。全 文為 HTM 檔案格式。

現在,您應該已對「萬方數據知識服務平台」有了基本的認識了。 接下來,就讓我們到網站去看看:

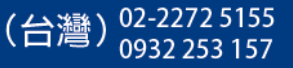

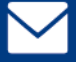

#### 万万数据 萬方數據知識服務平台網址 知识服务平台网

# **[http://www.wanfangdata.com.cn](http://www.wanfangdata.com.cn/)**

進入「萬方數據知識服務平台」網站首頁後,請先注意右上角,應會持續顯示 **您所屬的校名/機構名。**

 **「萬方數據知識服務平台」是公開網站,對所有一般公眾開放,但需是有付費 訂購之機構,其所屬之人員方有權限可下載全文(一般公眾僅能檢索或瀏覽文摘資 訊)。而系統判別進入網站者之身分的方式,是以其進入網站之 IP 做驗證,故若您 所屬之機構有訂購萬方,則您需連結機構內之網路(或使用機構內之電腦)進入萬** 方數據知識服務平台,進入後,付費身分便可通過驗證,並將會直接自動登入,登 **入後則右上角會持續顯示您所屬的校名/機構名。**

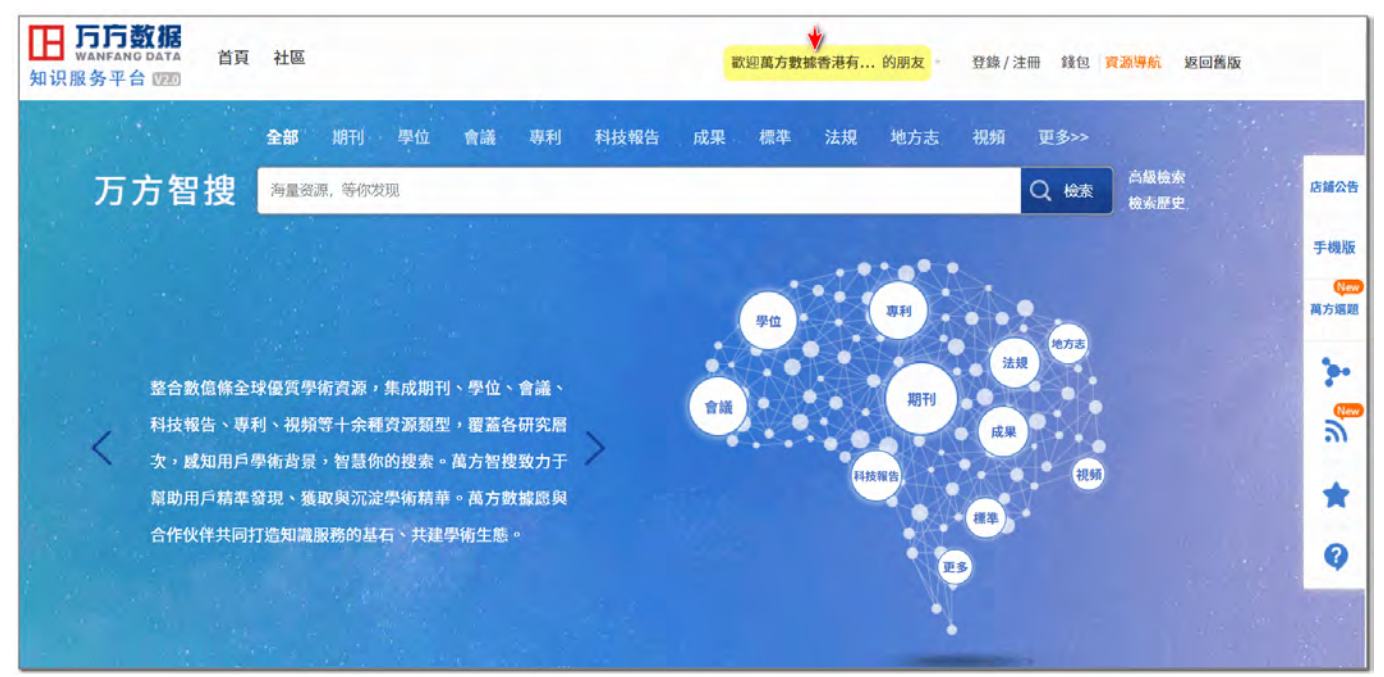

 **在未登入的狀態下,您將無法下載全文。若您所屬的機構乃採帳密驗證,非以 IP 驗證,則請點選右上角的「登錄」,接著輸入有效的用戶名及密碼進行登入。**

 **若您希望在校外/機構外也能使用萬方,請洽詢您所屬機構之圖書館。通常, 在透過圖書館網站的身分驗證系統及轉接後,或利用學校的 VPN 等方式,便亦能於 校外/機構外使用萬方。**

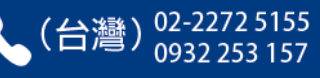

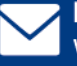

# 首頁介面說明:簡/繁中文轉換 & 搜尋框

進入「萬方數據知識服務平台」網站後,網站整體介面之語言,會依據您的網 **際網路瀏覽器所設置的語言別或地區別而自動切換,若您的瀏覽器所設置的語言是 繁體中文,則正常而言「萬方數據知識服務平台」網站介面之語言應亦會自動切換** 為以繁體中文顯示。倘若未自動切換,您隨時可在網站畫面最下方的右下角處,手 **動切換簡/繁中文。**

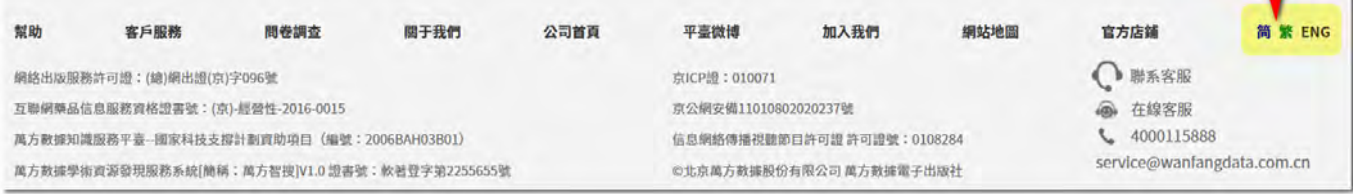

 **接著,請將目光聚焦於中央上方處的搜尋框。因萬方所收錄之資料量過於龐** 大,故「檢索」乃是最普遍之利用方式。而搜尋框中之檢索,乃預設於檢索「全 **部」,意即將會搜尋第 1~2 頁的前言中所介紹的《中國學術期刊資料庫》、《中國學 位論文資料庫》、《中國學術會議文獻資料庫》、《中外專利資料庫》、《中國地方志資 料庫》等所有資料庫,乃跨資料庫整合檢索之意。**

 **倘若您只想針對特定類型之資料庫做搜尋,請先點選搜尋框上方「全部」右側 的「期刊」、「學位」或「會議」等,例如:若您先點選了「期刊」,再輸入檢索 詞,則搜尋範圍便會僅針對《中國學術期刊資料庫》所收錄之期刊去做檢索。**

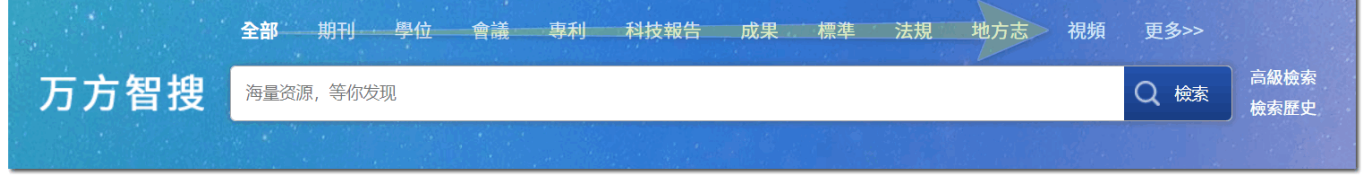

(\*各個機構所付費訂購之內容不盡相同,若您是在「全部」下去做搜尋,得到的檢索結果並不一 定皆可下載全文;但在檢索結果頁面中,亦可進一步再做篩選,可剔除無法下載全文者,將檢索 結果限縮在僅顯示可下載全文者,相關功能該如何操作,於後說明。)

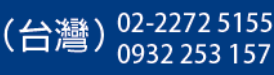

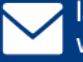

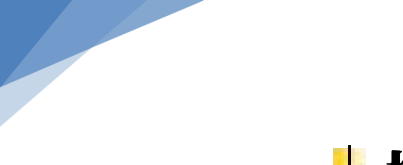

5

# 檢索結果頁面介面說明

 **接下來,您可試著於搜尋框中輸入任意欲檢索之字詞,然後按下 Enter 或右方** Q <>>>>

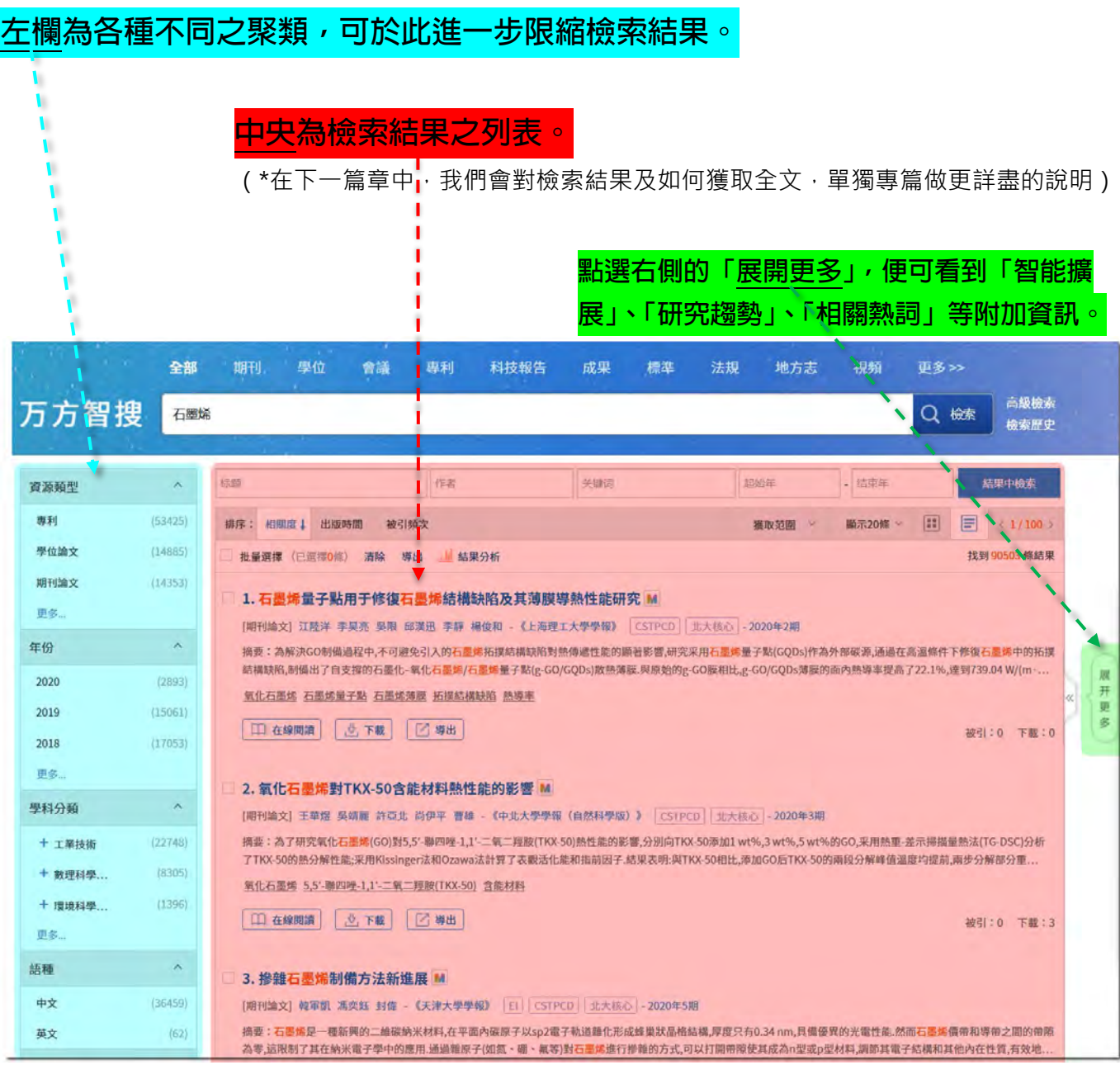

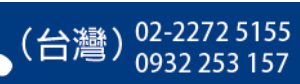

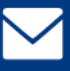

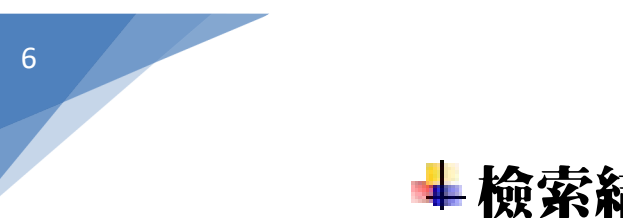

# 檢索結果與獲取全文

 **首先看到檢索結果的最上方,乃「二次檢索」,即為將檢索範圍限定在檢索結 果中,做再次檢索。**

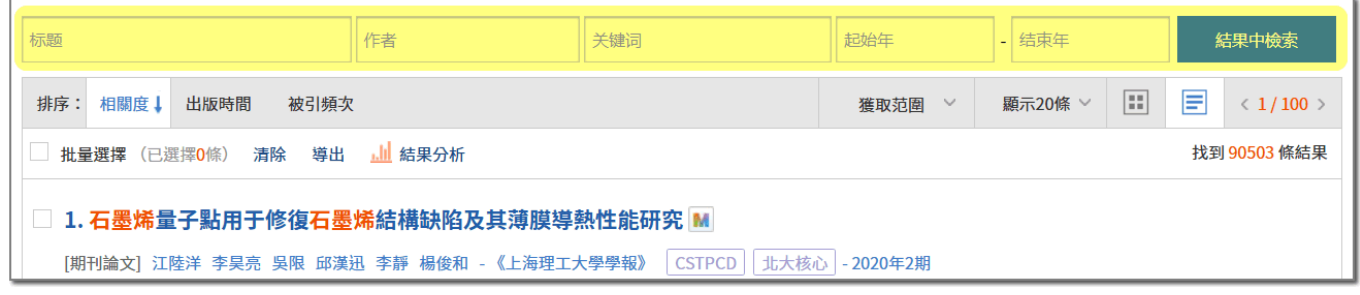

「二次檢索」的下方,則有「排序」等數個選項可自由選擇,其中較需要特別 **說明的是「獲取範圍」。**

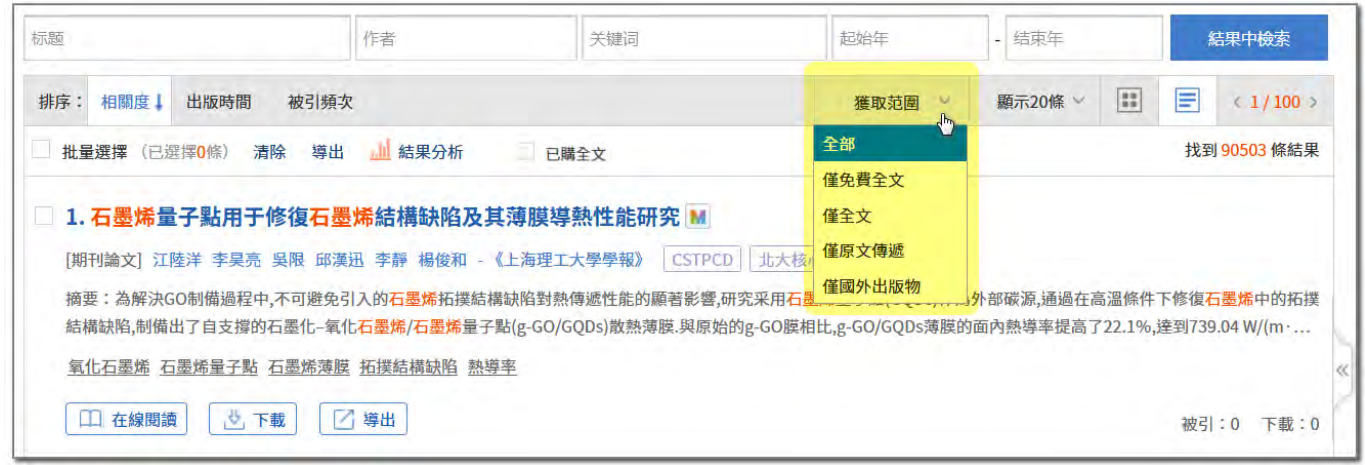

 **又,在說明「獲取範圍」前,您需要對萬方所收錄的各種內容,先有基本概 念,全新的「萬方數據知識服務平台」在收錄內容上,除了萬方原本的自有內容, 更與其他學術資源供應商多方合作,加入了許多第三方資源,讓使用者可一站式地 查檢到更全面的資料。萬方所收錄的內容,從來源別去分類的話,包括有:**

**1. 萬方自有資源:**

**由萬方向中國各大學會、學術出版社等取得授權後,將其出版品收錄於萬方各資 料庫中。**

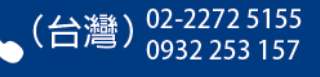

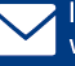

**2. 中西文 Open Access 免費資源:**

**西文 Open Access 免費資源如:DOAJ、arXiv、HighWire、Open J-Gate 等;中 文 OA 免費資源如:中國《國家哲學社會科學學術期刊數據庫》、Hans 漢斯國際 中文開源期刊;日文 OA 免費資源如:J-STAGE 等等。由來源方授權,將其文摘 資料置於萬方,透過萬方可逕連結至來源方之出處網頁。**

**3. 西文付費資源:**

**如 Wiley、SAGE、Taylor & Francis、Wolters Kluwer、Cambridge 等學術出版 社之資源。由來源方授權,將其文摘資料置於萬方,透過萬方可逕連結至來源方 之出處網頁。**

4. 此外,我們更無縫結合了中國科學技術信息研究所建置之《國家工程技術數字圖 **書館》[\(https://netl.istic.ac.cn\)](https://netl.istic.ac.cn/)所提供的「原文傳遞」服務,將其嵌入於萬 方,使用者於萬方上便可查得《國家工程技術數字圖書館》之館藏,並利用「原 文傳遞」功能,以 Email 方式取得全文檔案。**

(\*「原文傳遞」為需額外付費之加值服務,可否使用需視您所屬機構的圖書館有無訂購而 定。如何使用詳見後述。)

 **在您對萬方所收錄的多方內容有了基本認識後,接著我們再回到「獲取範圍」 來看。點選「獲取範圍」,您會看到跳出的下拉選單中有數個選項:**

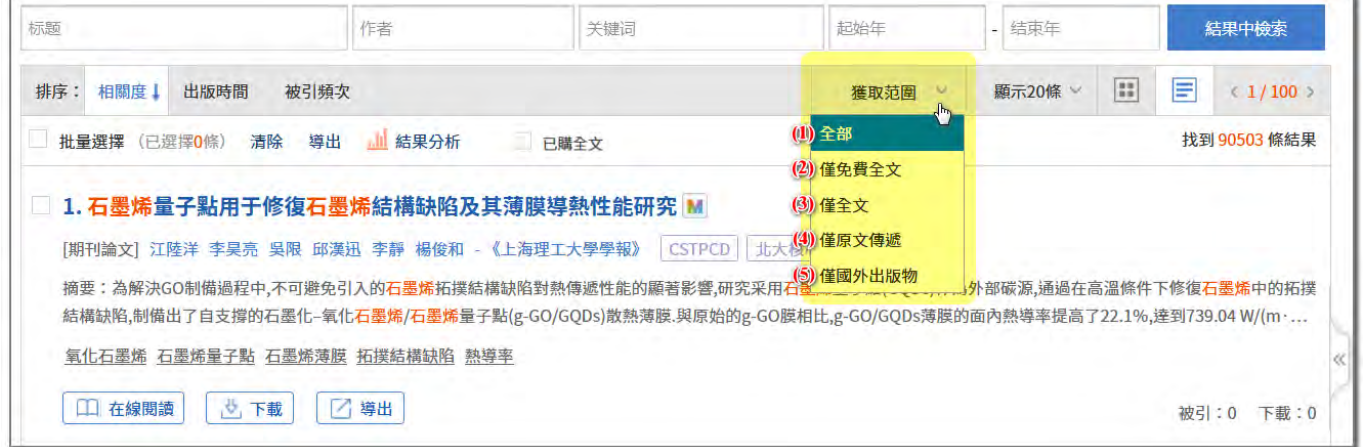

**(1)「全部」:獲取範圍一開始便是預設在「全部」,意即檢索結果不會經過任何篩 選,例如若檢索出來結果是 1,000 筆文獻,則 1,000 筆會全部顯示於檢索結果 中。**

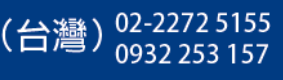

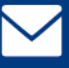

(2)「僅免費全文」:檢索結果會限縮在僅顯示屬於「免費資源」之文獻, 即前述 **DOAJ、arXiv、中國《國家哲學社會科學學術期刊數據庫》、Hans 漢斯國際中 文開源期刊等 Open Access 免費資源。**

屬於免費資源的文獻,在檢索結果中會顯示 Re 免費全文 按鈕,點選後便會連結 **至其來源網頁。**

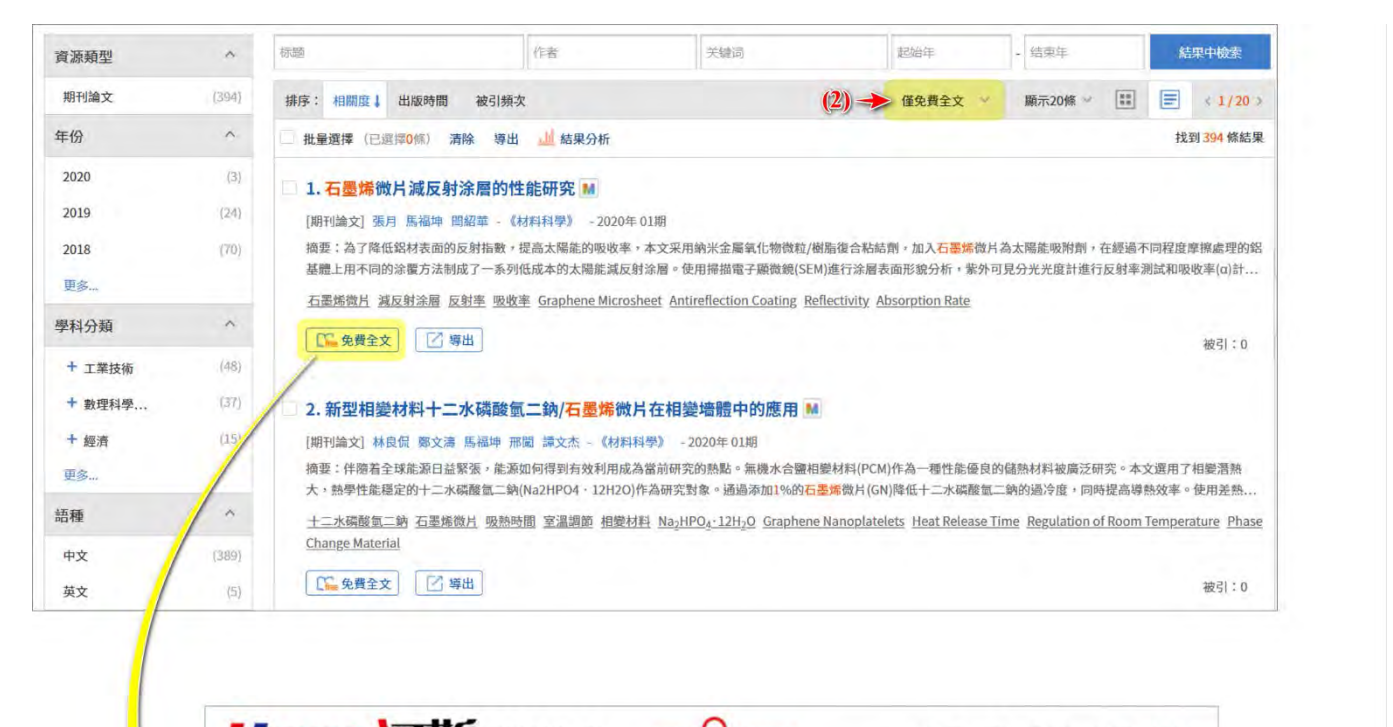

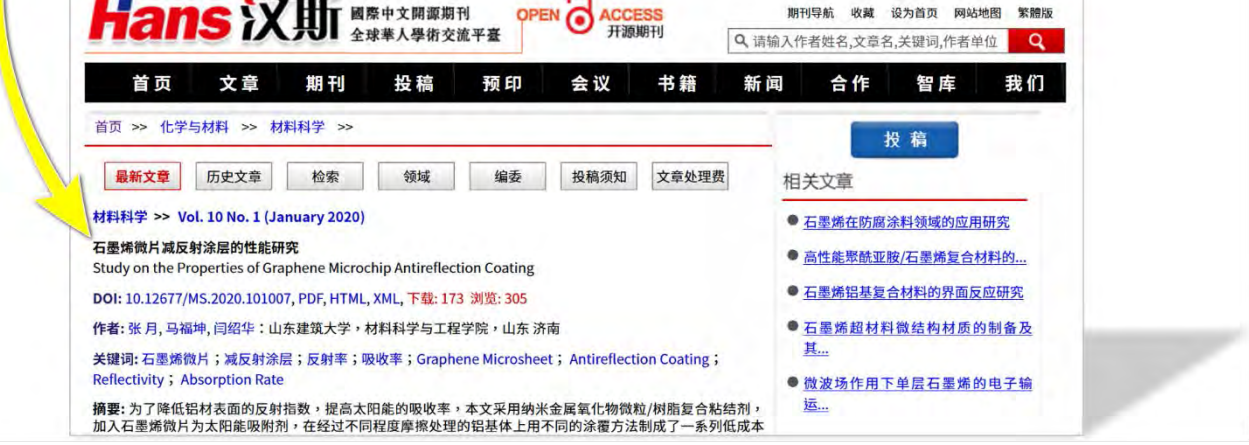

萬方數據(國際)有限公司 香港灣仔盧押道18號海德中心12樓D座

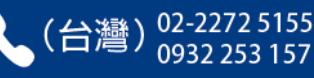

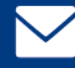

## **(3)「僅全文」:檢索結果會限縮在僅顯示屬於「萬方自有且有全文可供下載」、「免 費全文」和「可利用原文傳遞服務」之文獻。**

(\*萬方各資料庫中所錄之文獻,並非全數均有全文可供下載,少數文獻即使未得來源方之 授權而無全文可供下載,我們仍有收錄該文獻之索摘資料,因此,才會有所謂「僅全文」 這樣的篩選選項存在。故若您在獲取範圍中選擇了「僅全文」,則原本就沒有全文可供下載 之文獻,便會被篩除。)

**屬於「萬方自有且有全文可供下載」之文獻,在檢索結果中會顯示**  1 在線閱讀 和 <mark>人 下載 | 按紐,</mark>

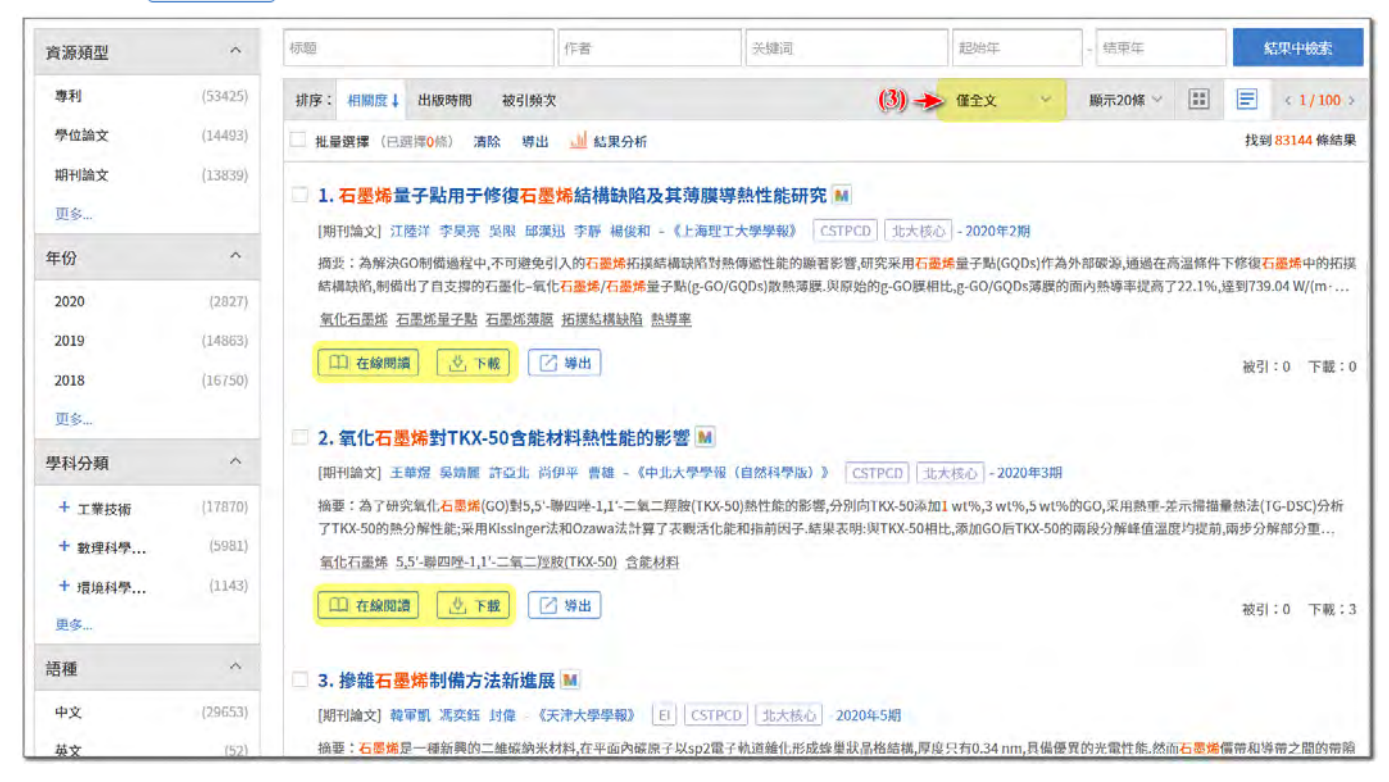

**請特別注意:「萬方自有且有全文可供下載」之文獻中,「有全文可供下載」不 等同您有權下載,萬方全站內容種類多樣且總量龐大,每間機構所訂購之範圍 有多有少、各有不同,能否下載全文,需視您所屬機構有無訂購而定。屬於您** 所屬機構所訂購範圍内的文獻,在點選 | 中 在線闊」 後,便會在您的網際網路瀏 **覽器中開啟全文 PDF 檔;點選 | 也 下載 |, 則便可儲存於電腦中。** 

(\*若您習慣利用「在線閱讀」以網際網路瀏覽器逕開啟全文 PDF,建議您使用 Chrome 瀏 覽器, Chrome 在開啟簡體中文 PDF 時, 幾乎均能正確顯示, 較不遇到亂碼或破字等字型 不全之問題。)

香港灣仔盧押道18號海德中心12樓D座

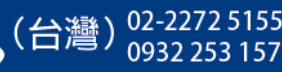

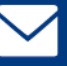

**續前,而若您點選的文獻,您所屬機構沒有訂購的話,則將會跳出如下圖之 「貴單位尚未開通該資源」錯誤提示。**

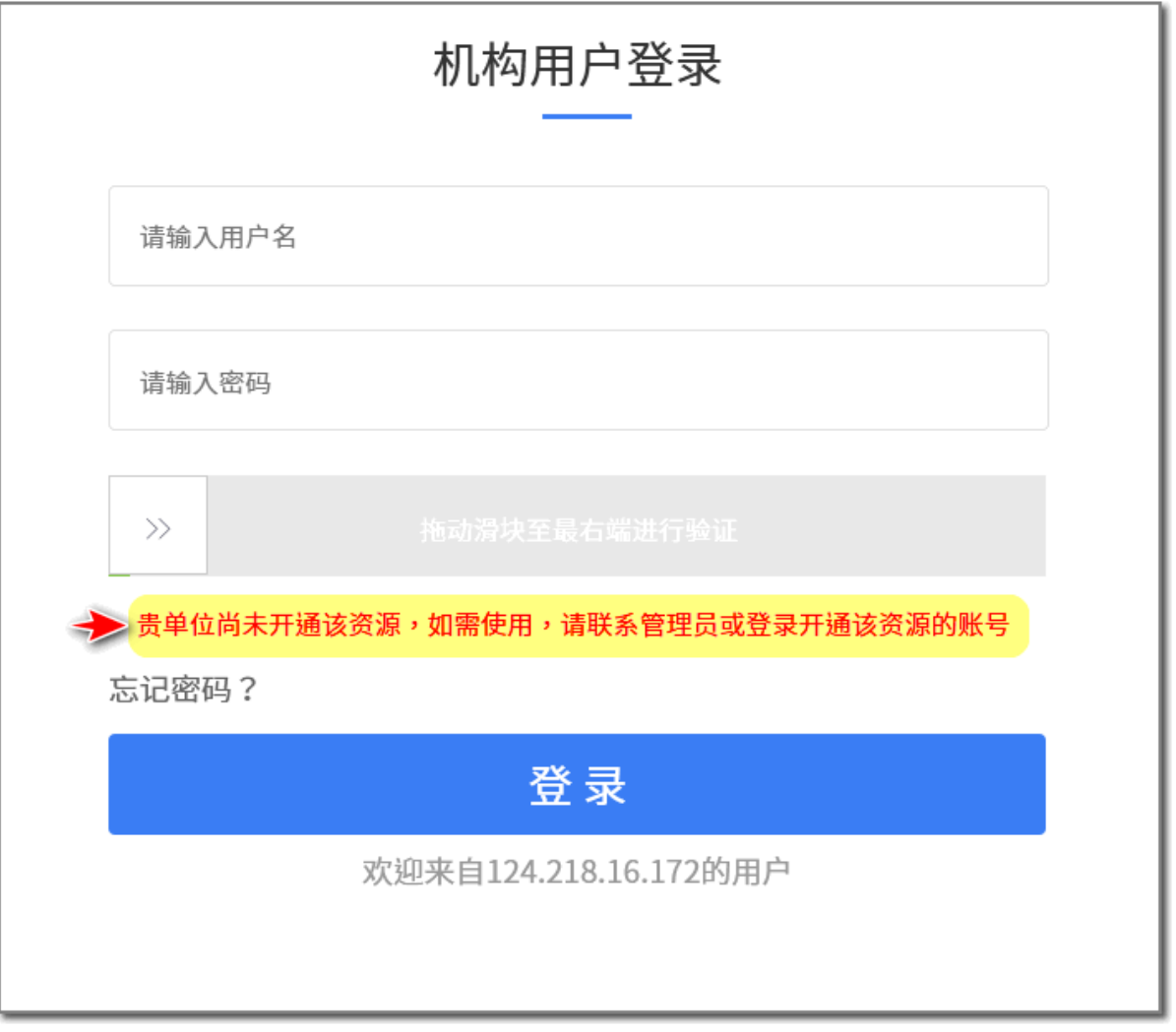

 **「免費全文」之文獻,在前一點中已有說明,於此不再贅述。至於「可利用原 文傳遞服務」文獻之操作,則在下一點中,做詳細說明。**

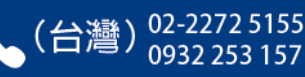

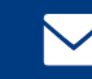

**(4)「僅原文傳遞」:檢索結果會限縮在僅顯示「可利用原文傳遞服務」之文獻。** 屬於「可利用原文傳遞服務」的文獻,在檢索結果中會顯示 | **@ 原文傳遞 | 按**鈕。 **但請特別注意:「原文傳遞」為需額外付費之加值服務,「可利用原文傳遞服 務」的文獻,不等同您有權使用,可否使用同樣需視您所屬機構有無另訂購原** 文傳遞服務而定。若您所屬機構有訂購原文傳遞服務,那麼在點選 **©** 原文傳遞 **後,會跳出要求您輸入 Email 信箱地址和手機號碼之對話框,輸入完成並按下 「請求原文傳遞」後,2 個工作日內,該文獻之全文 PDF 檔會以 Email 附件方** 式寄到您所輸入的信箱。(\*若無手機號碼,您亦可輸入您所屬機構之代表號。)

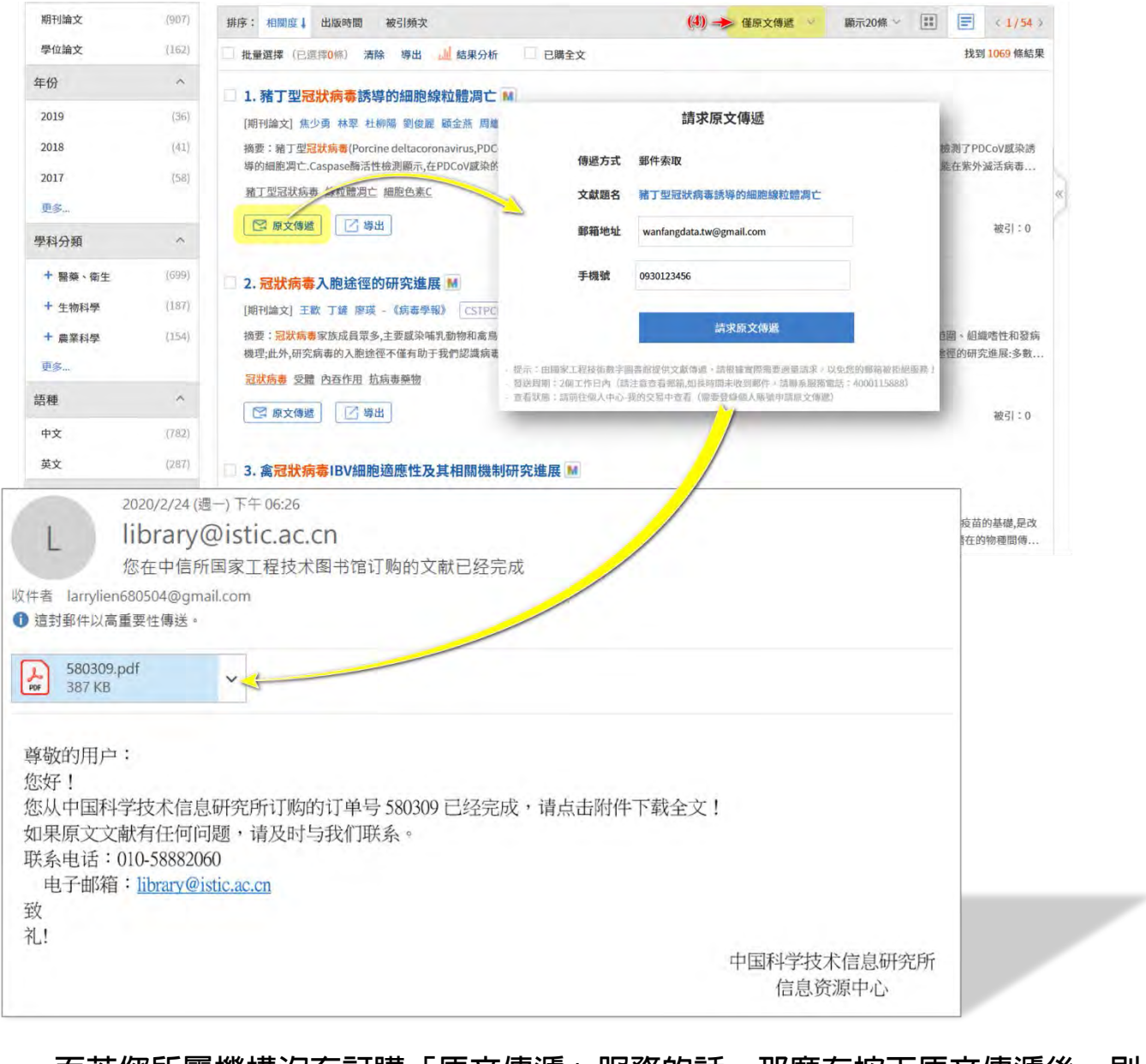

而若您所屬機構沒有訂購「原又傳遞」服務的話,那麼在按下原又傳遞後,則 **同樣會跳出「貴單位尚未開通該資源」之錯誤提示。**

萬方數據(國際)有限公司 香港灣仔盧押道18號海德中心12樓D座

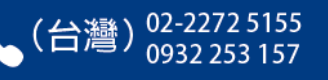

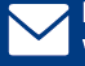

## **(5)「僅國外出版物」:檢索結果會限縮在僅顯示屬於「在中國以外之地區所出版」 之文獻,即前述 Wiley、SAGE、Taylor & Francis、Wolters Kluwer、 Cambridge 等學術出版社之需付費資源。**

(\*「在中國以外之地區所出版」之文獻,以歐美地區之英文文獻為最大宗;但倘若您輸入 的檢索詞是中文的,那麼實際上並不會檢索到太多歐美英文文獻。)

屬於國外出版物的文獻,在檢索結果中一般會顯示 @ 網絡來源 按鈕,點選後便 會連到其來源網頁。但連到其來源網頁後,因屬<mark>需付費資源,故能否下載</mark>全 **文,便需視您所屬機構的圖書館有無訂購而定。**

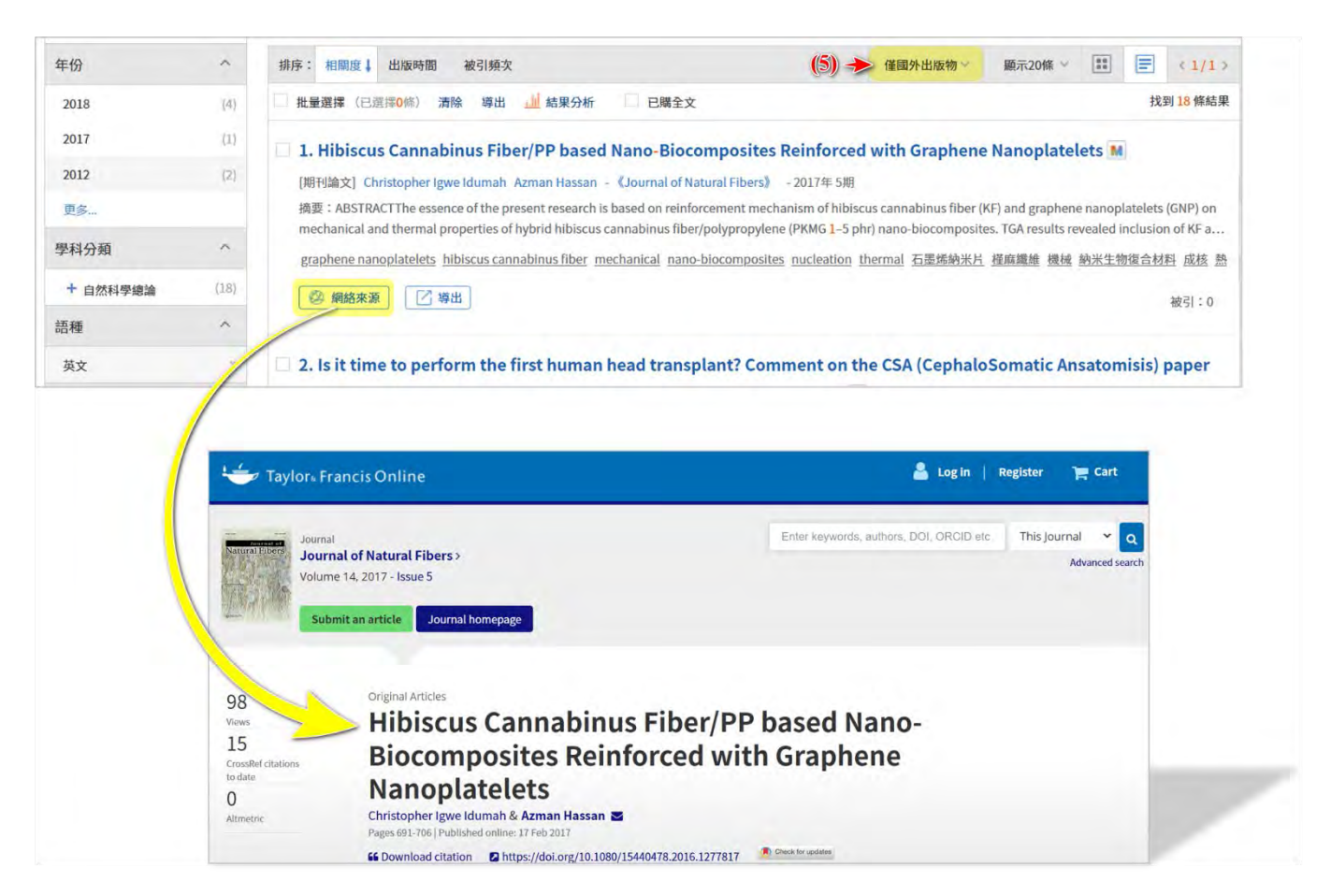

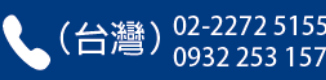

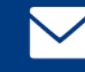

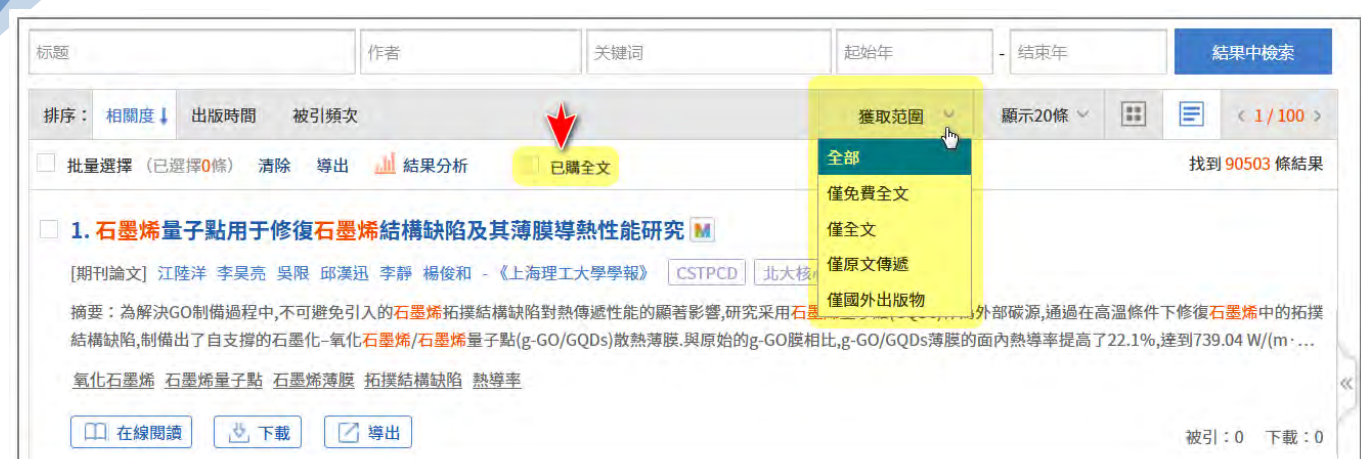

 **此外,在已登入的狀態下,在檢索結果的上方,您還會看到有一個 勾選框,如前所述:**"**萬方全站內容種類多樣且總量龐大,每間機構所訂購之範圍 有多有少、各有不同,能否下載全文,需視您所屬機構有無訂購而定**"**,所以,在** 勾選了 ▽ <sub>已購全文</sub> 後,便可谁一步在檢索結果中篩除掉沒有訂購、無權下載全文的 **部分,讓檢索結果中僅顯示您所屬機構有訂購、您有權可下載全文之文獻(包括若 您所屬機構沒有訂購「原文傳遞」服務的話,則可利用原文傳遞服務之文獻,亦會 被篩除掉)。**

 **將「獲取範圍」和「已購全文」做搭配利用,便可有效地精簡或擴大您的檢索 結果。**

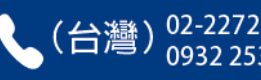

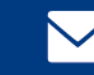

## ■ 重要免費資源:中國《國家哲學社會科學學術期刊數據庫》

 **大部分的免費資源,均可直接下載全文;但有部分的 Open Access 平台,可能 會要求需要註冊,或僅可線上閱讀。在眾多的免費資源中,我們特挑出重要性極高 的「中國《國家哲學社會科學學術期刊數據庫》」,做專篇說明。**

 **中國《國家哲學社會科學學術期刊數據庫》(National Social Sciences Database,以下簡稱** NSSD**)主要乃由中國一級國家研究機關──中國社會科學院 承奉中央之計畫所建置,旨在成為中國國內最大的公益性社科期刊資料庫,收錄有 2,000 餘種人文及社會科學領域之期刊,且多數皆是極具指標性的核心期刊。在萬 方數據知識服務平台中,便可查得 NSSD 之內容,在檢索結果頁面中的左欄聚類 處,「來源數據庫」中的「NSSD」便是。**

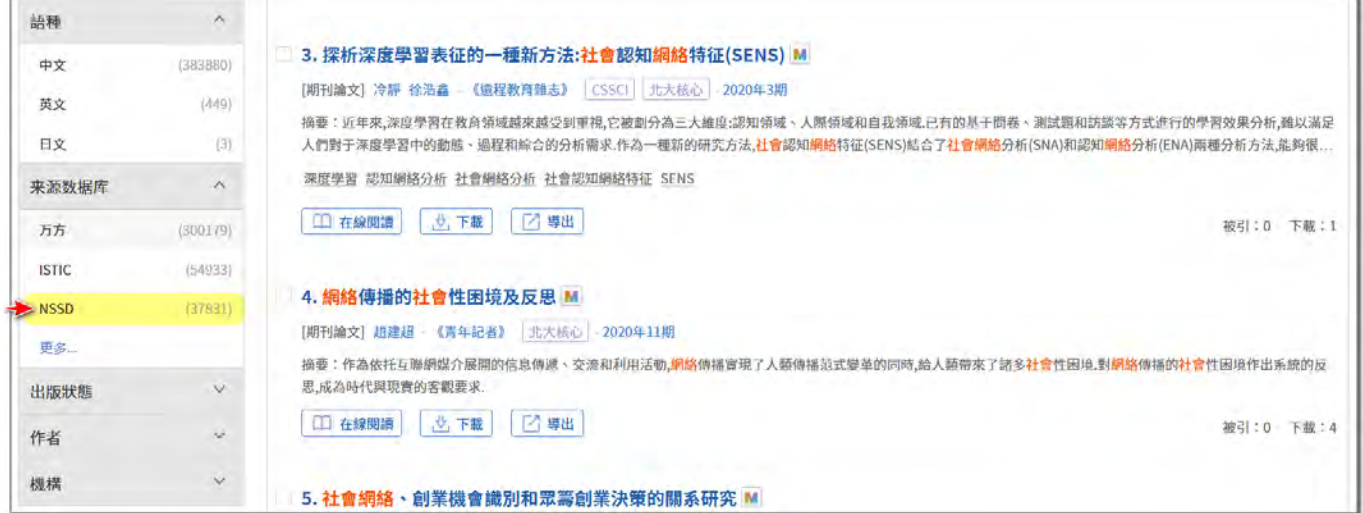

 **我們可先點選「NSSD」,將檢索結果限制在僅顯示屬於 NSSD 者,接著再點選**  $R_{\text{eff}}$  <sub>经費全文</sub> 按鈕, 便可連結至 NSSD 出處網頁。

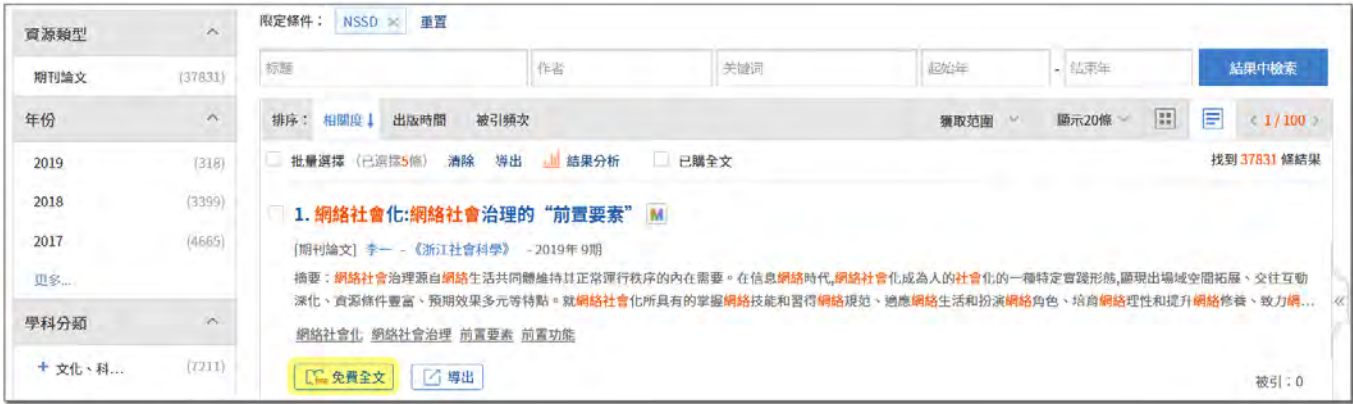

萬方數據(國際)有限公司 香港灣仔盧押道18號海德中心12樓D座

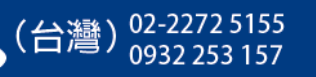

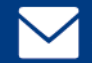

 **連至 NSSD 後,全文會自動開啟,您可直接進行線上閱讀**(\*線上全文是採 Flash 技術開啟,而若您使用的是 Chrome 瀏覽器, Chrome 內部預設乃是會封鎖 Flash, 您需另做設 定,允許 Chrome 開啟 Flash)**。若您有下載該全文之需,則請點選右上角有一「下載 PDF 全文」。**

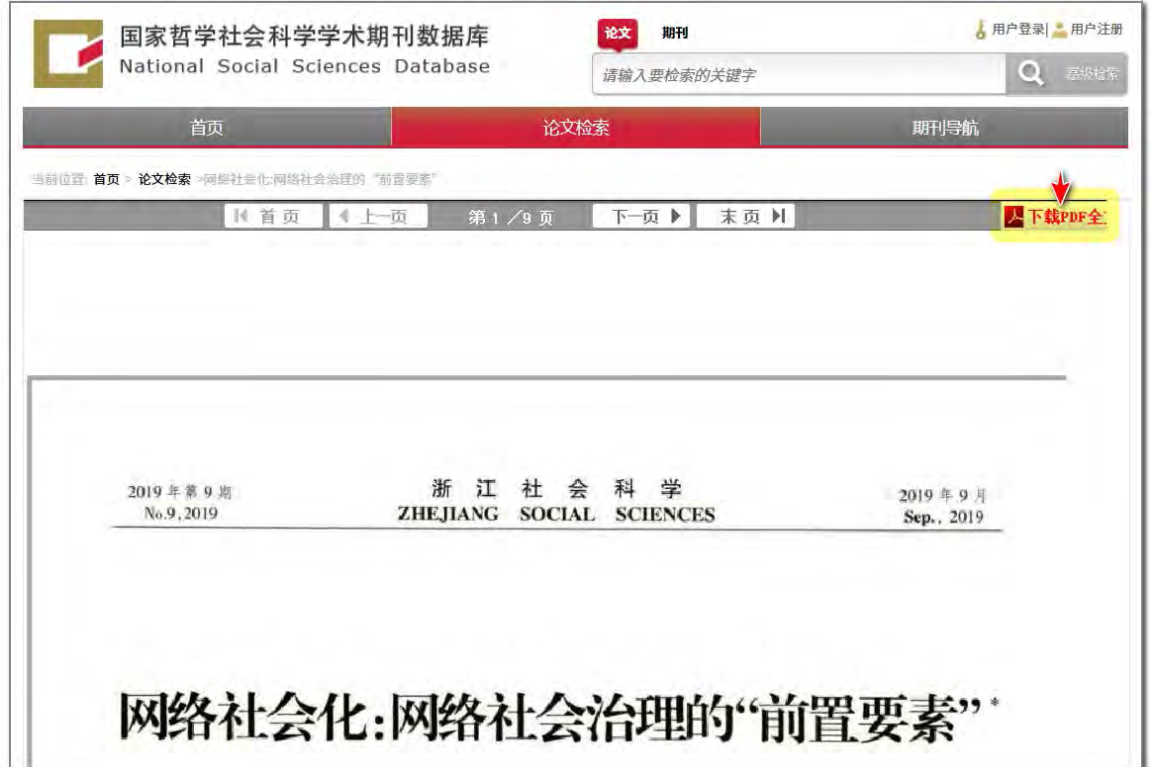

 **欲於 NSSD 下載全文,需先於該網站進行用戶註冊並登入。故在您點選「下載 PDF 全文」後,會來到要求您輸入帳密之登入畫面。倘若您尚未註冊,請點選右上 角的「用戶註冊」先完成註冊。**

**(\*目前 NSSD 用戶註冊,尚未要求需認證大陸手機之實名制,僅需電子郵件信箱做認證便可註 冊,建議您盡快完成註冊,未來便可於 NSSD 上自由下載全文。)**

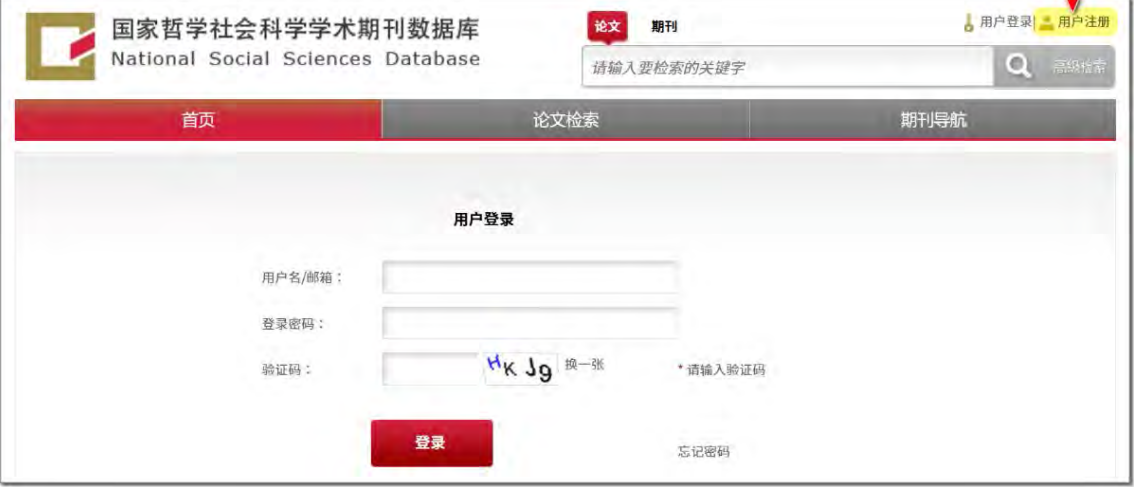

萬方數據(國際)有限公司 香港灣仔盧押道18號海德中心12樓D座

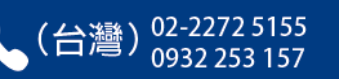

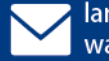

# +導出 乙 導出 功能

 **「萬方數據知識服務平台」收錄了超過 5 千萬篇的全文,若您尋得大量的需參 考文獻,便可利用「導出」功能,將所需文獻的索摘資料整批匯出。**(\*不含全文。為 保護智慧財產權,全文檔不可整批下載匯出)

 **在檢索結果頁面中,您可看到每篇文獻下方,都有 按鈕;您也可以利 用文獻題名左方的勾選框,或是上方的「批量選擇」勾選框,來對文獻進行導出。**

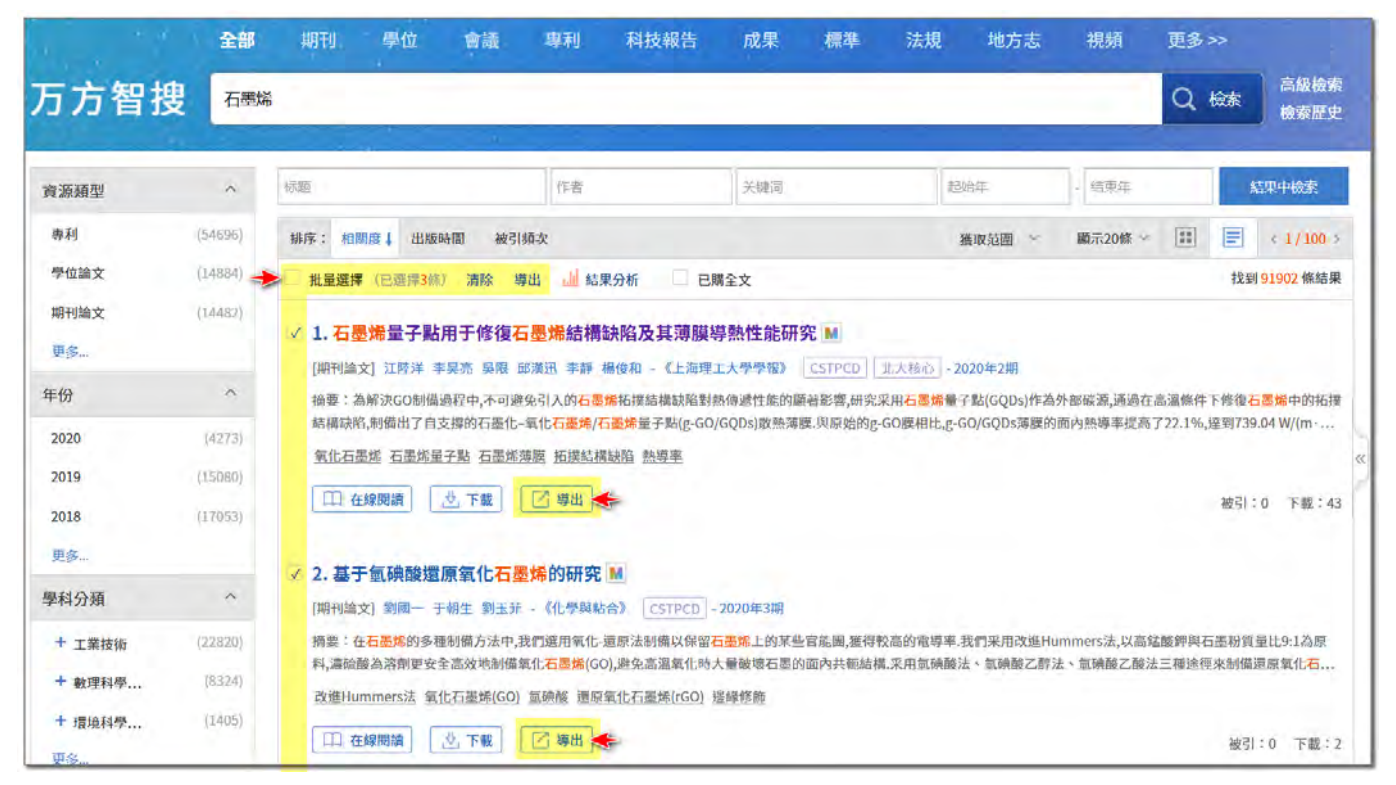

### 在文獻詳細資訊的頁面中,同樣也有「不導出」按鈕

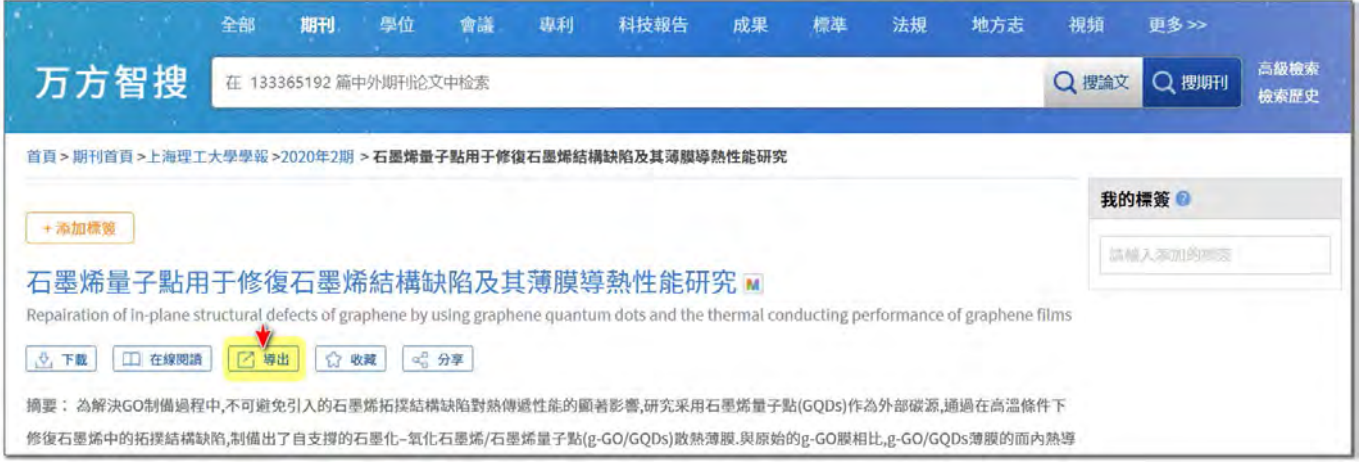

萬方數據(國際)有限公司 香港灣仔盧押道18號海德中心12樓D座

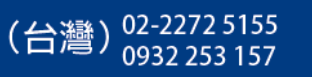

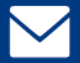

larrylien@wanfangdata.com.cn wanfangdata.tw@gmail.com

在按下「導出」後,瀏覽器會開啟一新頁面(您可回到原本的檢索頁面,再繼 **續進行導出,遵出文獻會——白動加入至另一導出之百面中)。** 

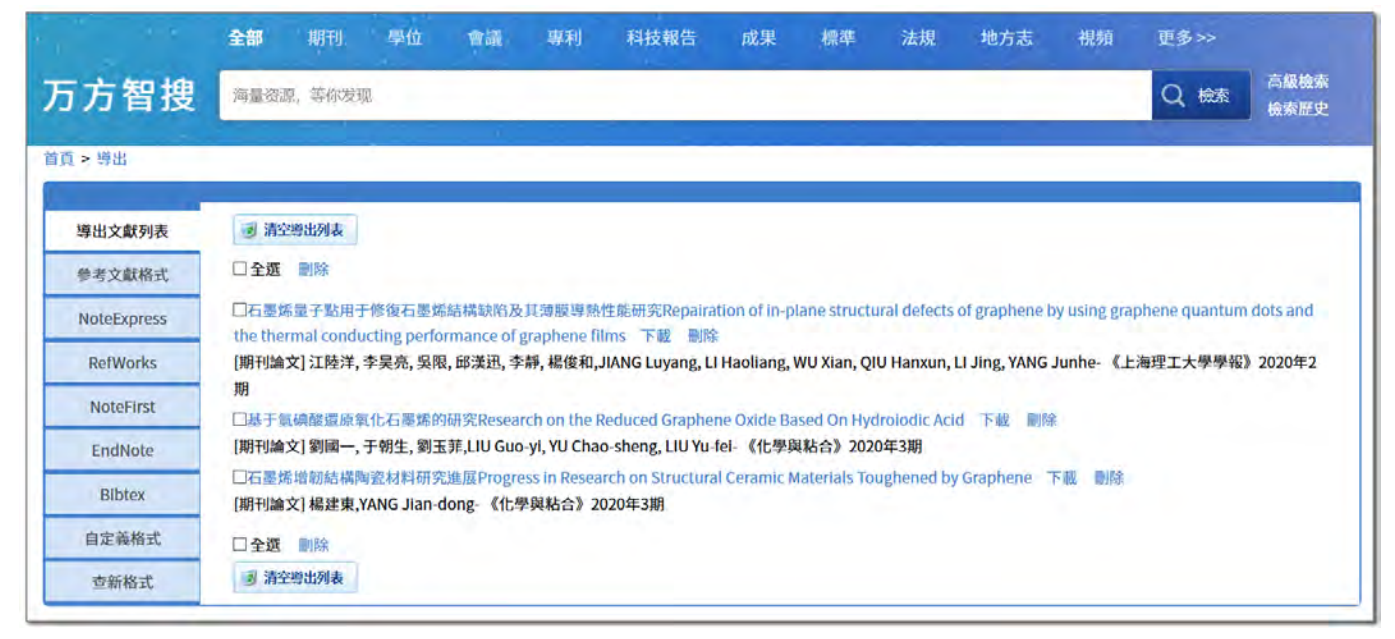

 **在此新開啟的導出頁面中,您可於左欄處,選取各種書目管理軟體,例如點選 EndNote 後,欲導出文獻自動轉換為 EndNote 可識別之格式,接著您可將其存作 txt 文字檔後,再匯入至 EndNote 中。**

 **若您沒有如 EndNote 此種需付費之書目管理軟體可使用,則亦可於左欄處先 選擇「自定義格式」,將欲導出之文獻存作 txt 文字檔或 Excel 檔,可自行彙整管 理,或可找尋網路上免費之書目/文獻管理軟體利用。**

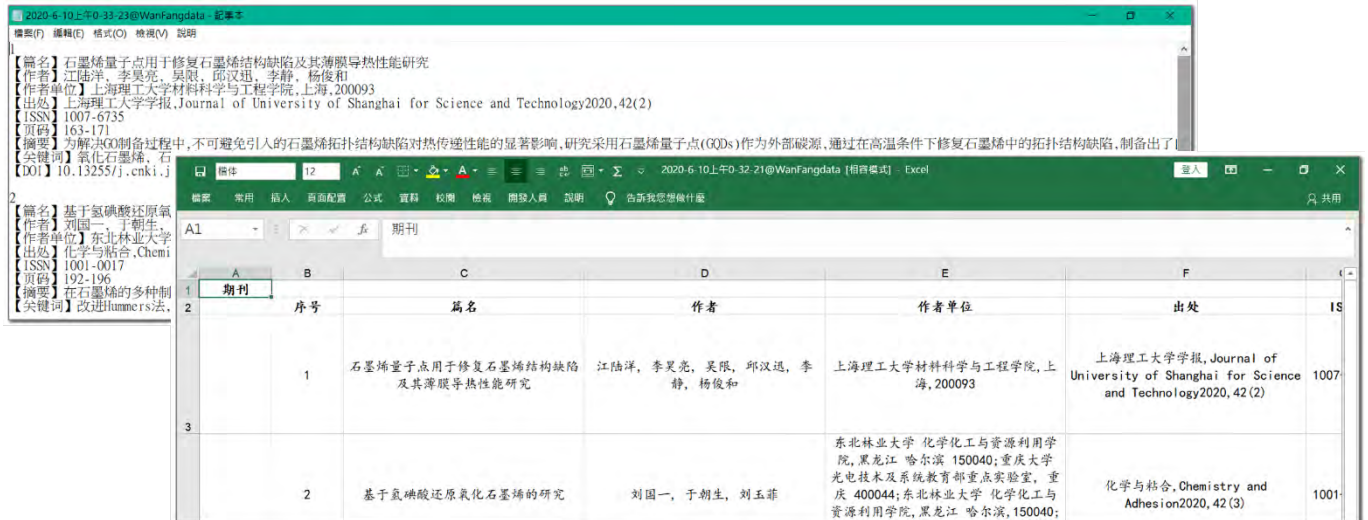

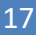

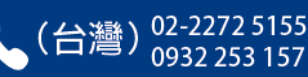

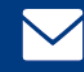

larrylien@wanfangdata.com.cn

wanfangdata.tw@gmail.com

# 單獨進入《中國學術期刊資料庫》等個別資料庫

 **若您想單獨進入《中國學術期刊資料庫》做瀏覽,請先點選搜尋框下方心智圖 中的「期刊」,即可進入《中國學術期刊資料庫》。**

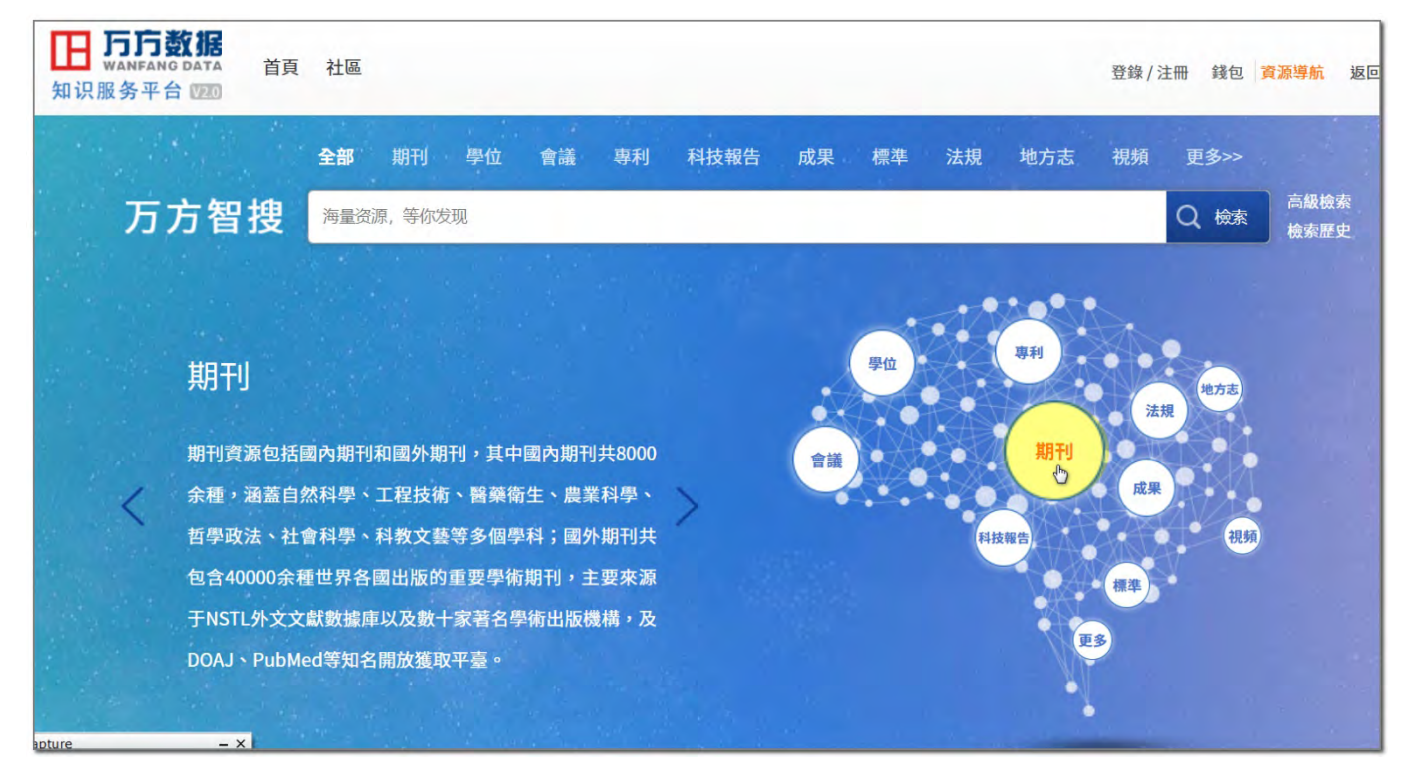

## **在進入《中國學術期刊資料庫》後,首先您會看到在搜尋框右方,多了一個 「搜期刊」的按鈕,方便您可針對「刊名」去做檢索。**

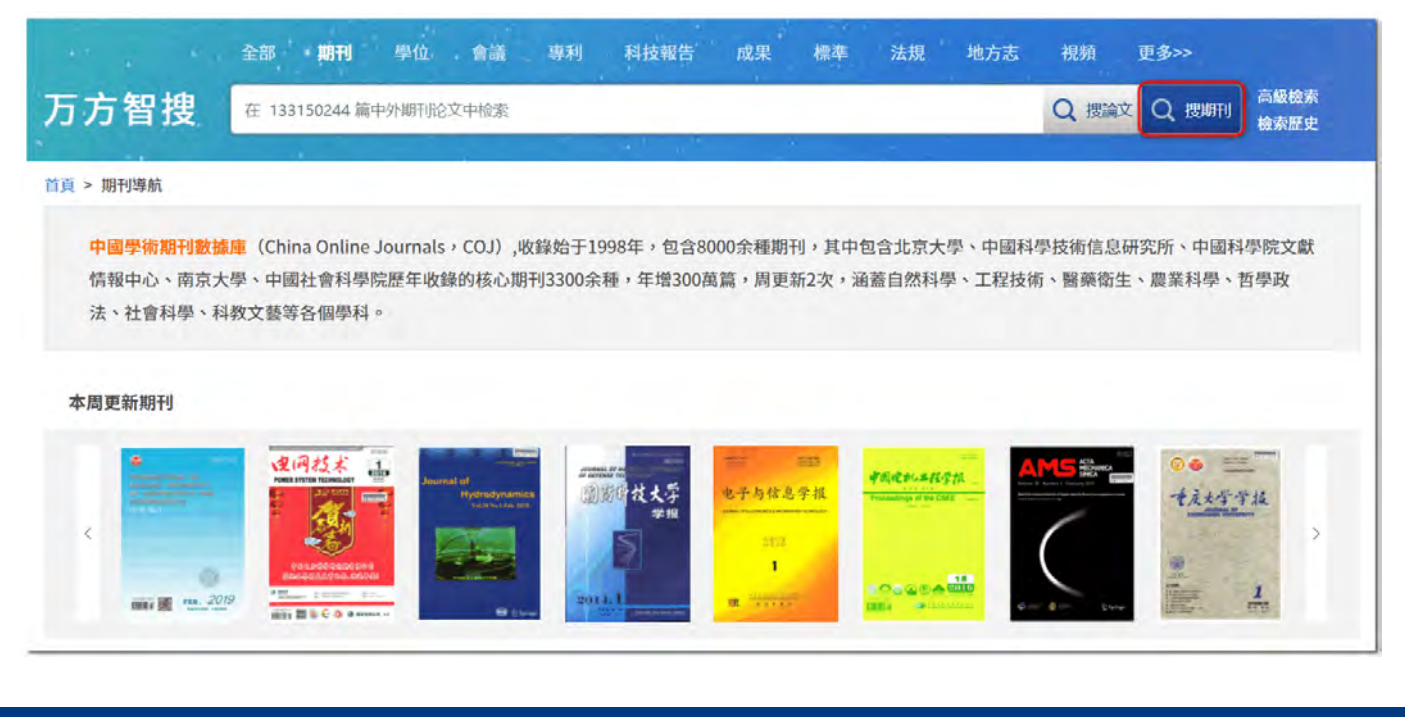

02-2272 5155

0932 253 157

(台灣

萬方數據(國際)有限公司

香港灣仔盧押道18號海德中心12樓D座

## **搜尋框的下方,則是將 8,000 餘種期刊分門別類,您可點選左方的「學科類 別」,查看該學科下,有哪些所屬期刊。**

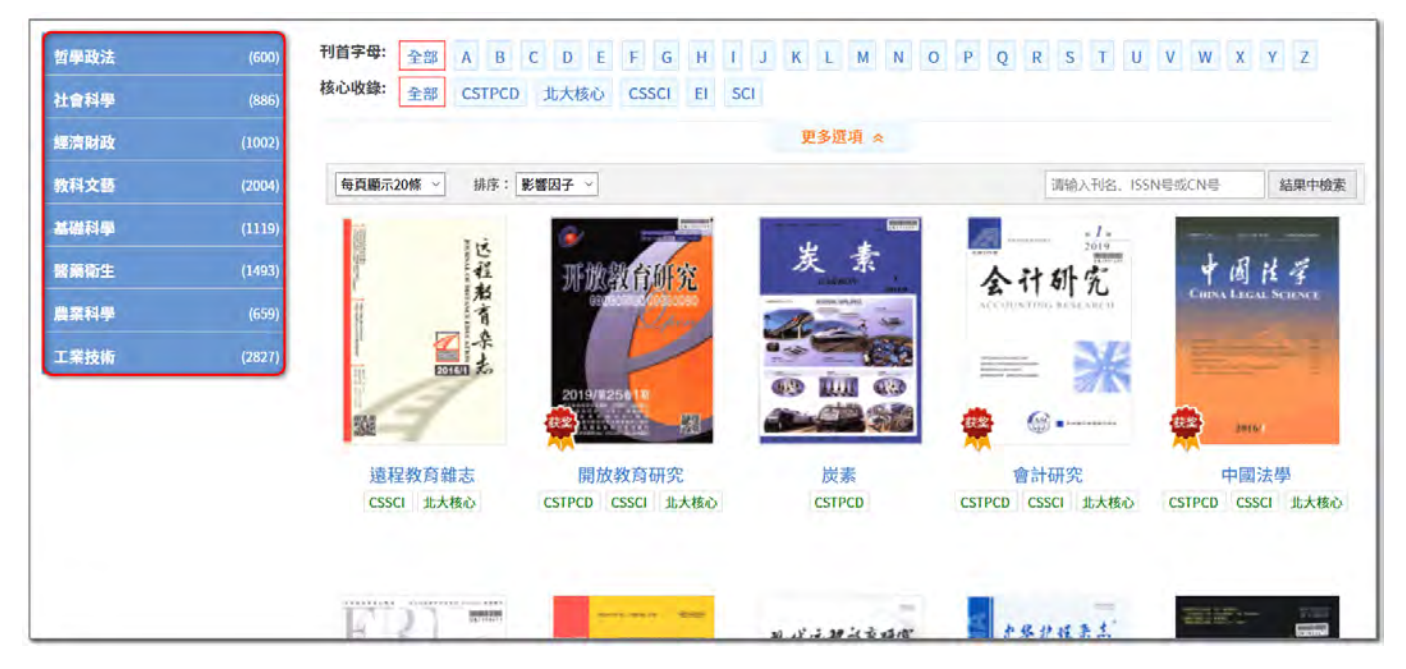

**此時,若您在搜尋框中輸入檢索詞進行檢索,則搜尋範圍便僅會針對《中國學 術期刊資料庫》所收錄之期刊內容去做檢索。**

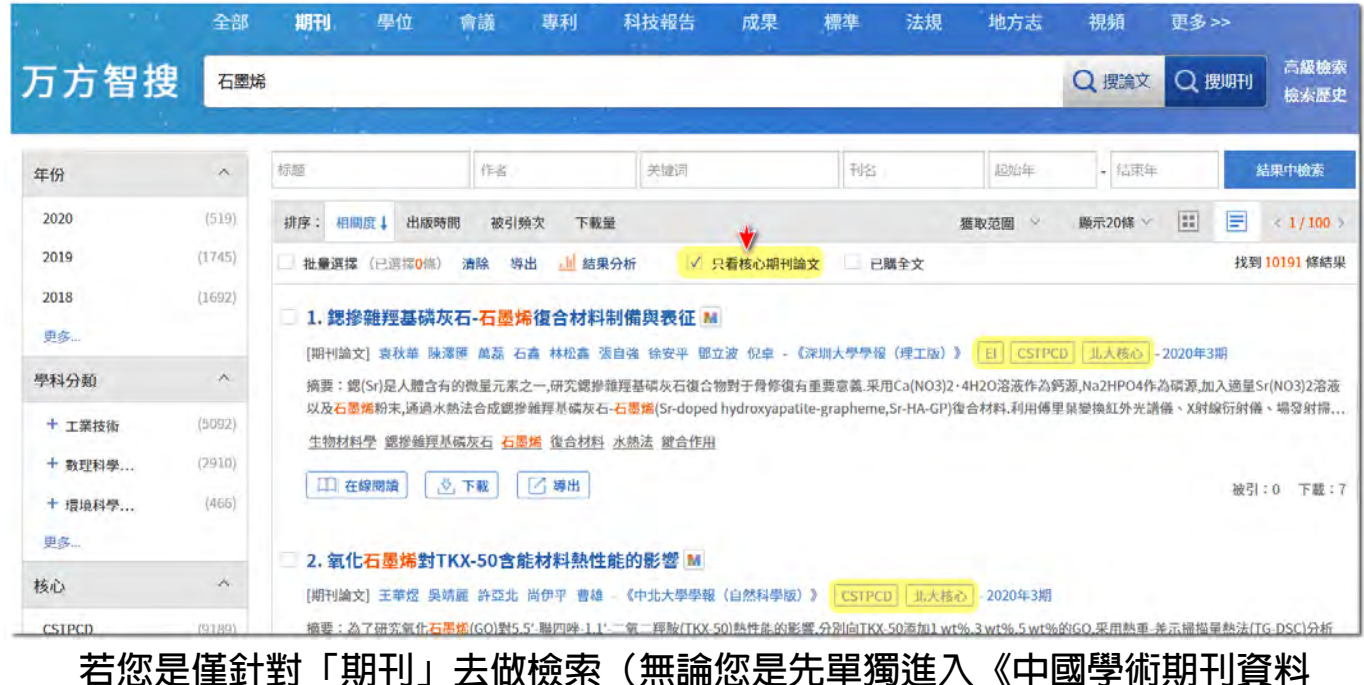

**庫》,或是在搜尋框上方處點選「期刊」),您會看見檢索結果頁面上方多了一個 口 只看核心期刊論文 的勾選框,勾選後,檢索結果便會僅顯示屬於核心期刊之文獻。** (\*各種核心期刊指標包括有北京大學的「北大核心」、南京大學的「CSSCI」(南大核心)、中國

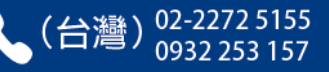

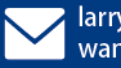

科技部的「CSTPCD」(中國科技論文與引文資料庫),商業機構的「EI」、「SCI」等等。)

 **而若您想單獨進入《中國學位論文資料庫》、《中國學術會議文獻資料庫》、《中 國地方志資料庫》等其他資料庫,亦是採取相同方式:請先點選首頁下方的心智 圖。**

全部 期刊 學位 會議 專利 科技報告 成果 標準 法規 地方志 視頻 更多>> 高級檢索 万方智搜 海量资源, 等你发现 Q 檢索 檢索歷史 學位論文 學位論文資源主要包括中文學位論文,學位論文收錄始于 1980年,年增30余萬篇,涵蓋基礎科學、理學、工業技 術、人文科學、社會科學、醫藥衛生、農業科學、交通運 輸、航空航天、環境科學等各學科領域,文獻收錄來源:經 批準可以授予學位的高等學校或科學研究機構。

 **較特別的,是《中國地方志資料庫》,為因應其所收錄之志書資料,類型較為特** 殊,故我們有為地方志單獨建立另一更適合其特性之獨立平台,故在點選心智圖中 **的「地方志」後,將會開啟新視窗,連結到外部另一屬於地方志之獨立平台網站。**

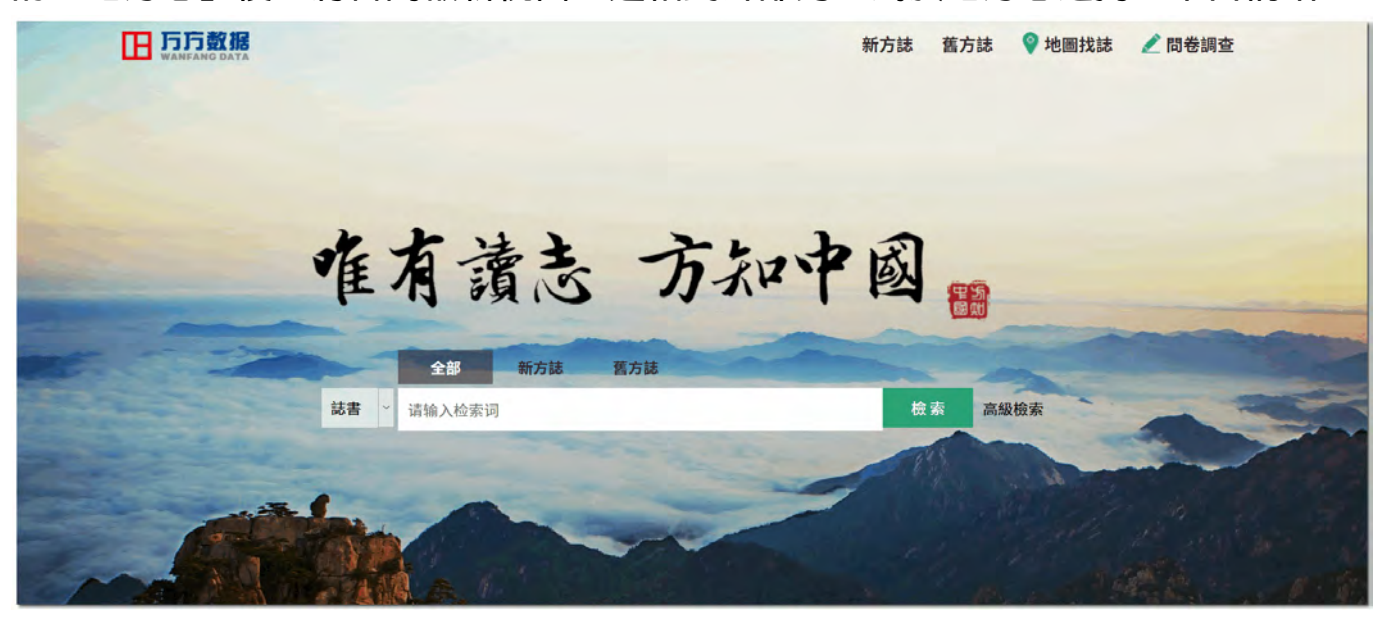

萬方數據(國際)有限公司 香港灣仔盧押道18號海德中心12樓D座

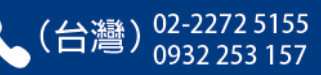

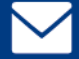

larrylien@wanfangdata.com.cn wanfangdata.tw@gmail.com

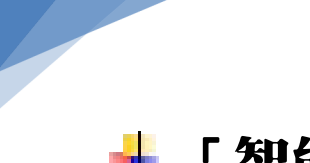

21

# 「智能擴展」和「檢索結果分析」功能

## **在檢索結果頁面中,點選右側的「展開更多」**

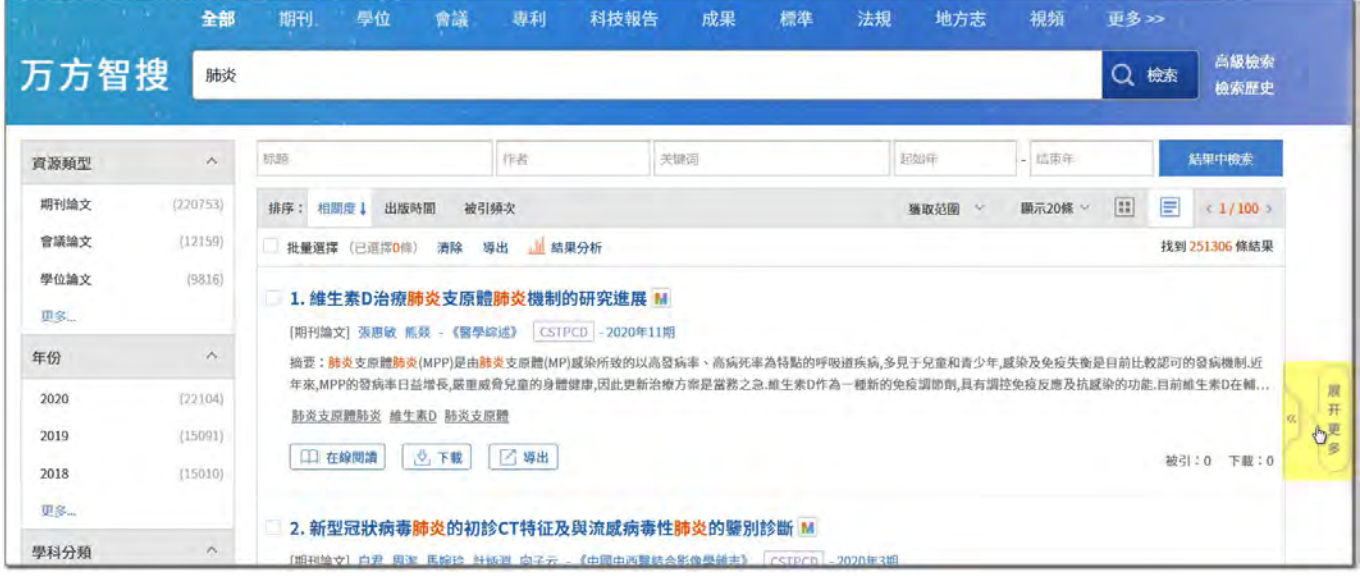

## **便可展開「智能擴展」和「相關熱詞」等附加資訊。**

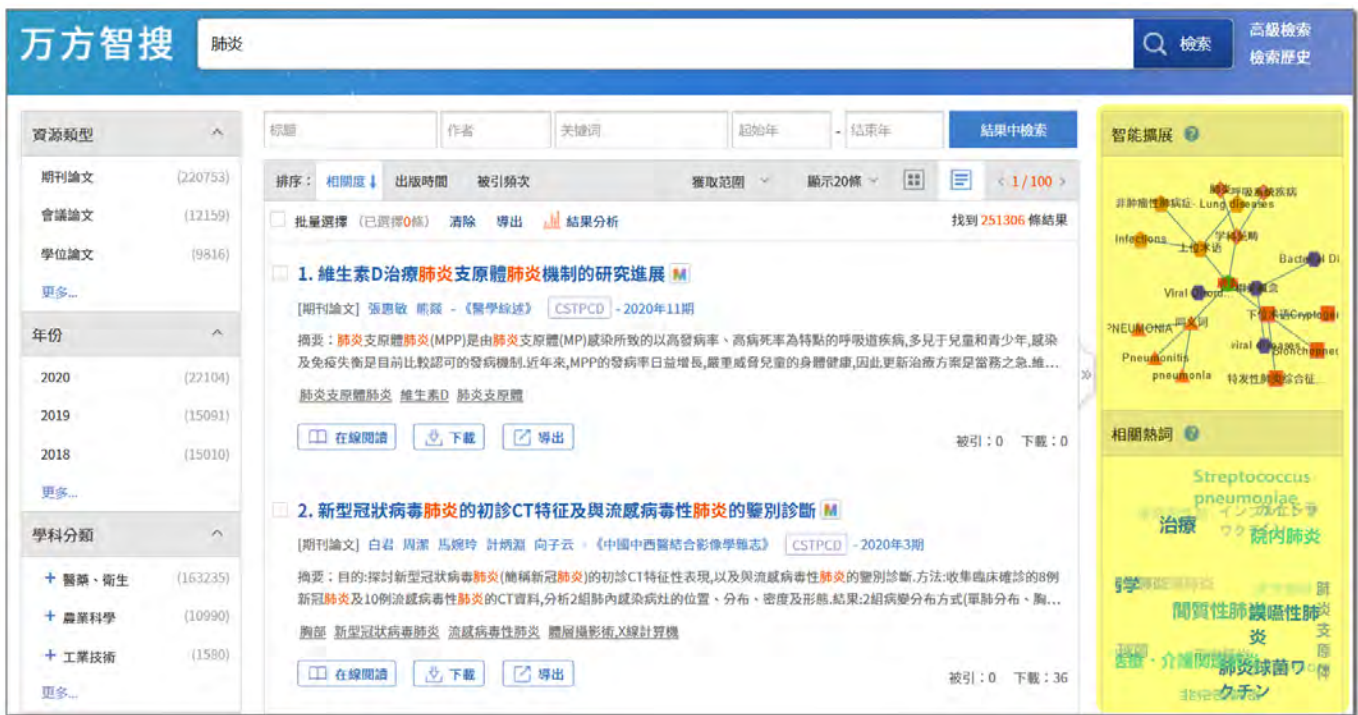

 **點選「智能擴展」,便會開啟一可視化圖表,將您檢索詞的同義詞、上位詞、下 位詞等列出,方便您觸類旁通、擴展思緒。**

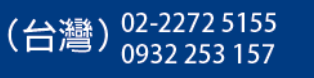

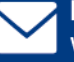

 **而點選檢索結果上方的** 

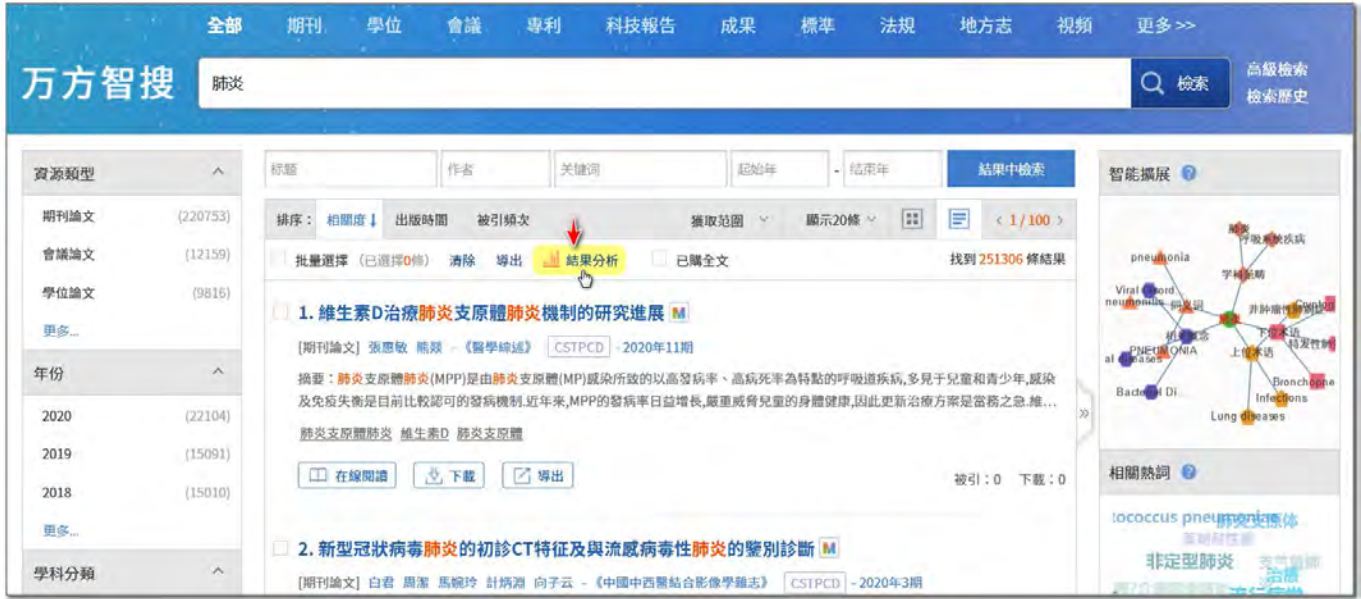

 **您所輸入的檢索式,便可依據「年份」、「作者」、「機構」、「期刊」等,列出不 同之數量分析。**

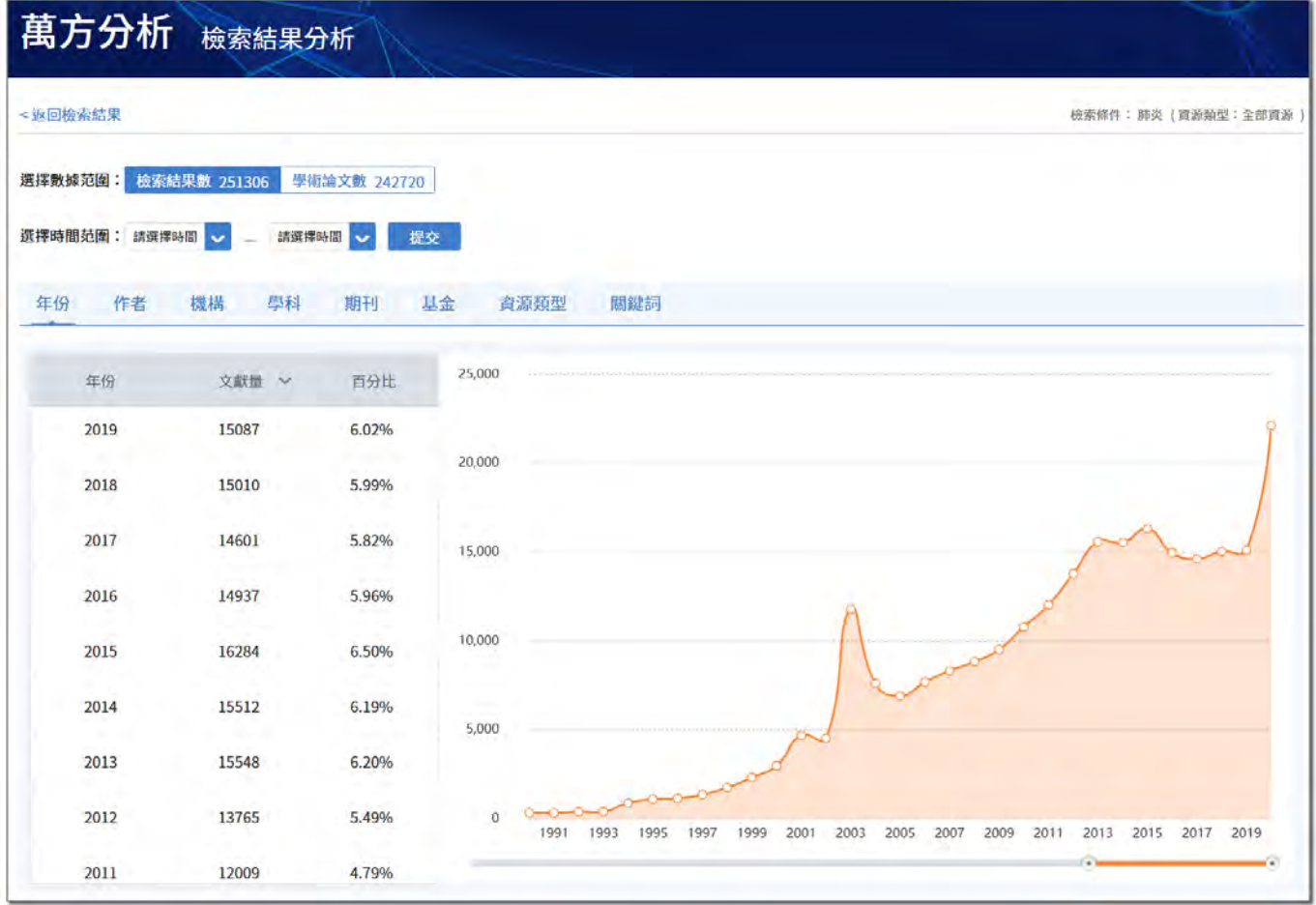

萬方數據(國際)有限公司 香港灣仔盧押道18號海德中心12樓D座

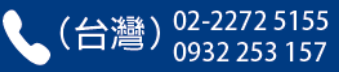

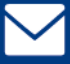

檢索方式:高級檢索

除了在搜尋框中逕輸入字詞進行檢索,檢索其實還有多種方式,融會貫通後, 應用上便可綜合搭配,讓您在檢索上能更精確地找到所需資料。

 **如欲使用「高級檢索」,請點選首頁搜尋框右方之「高級檢索」。**

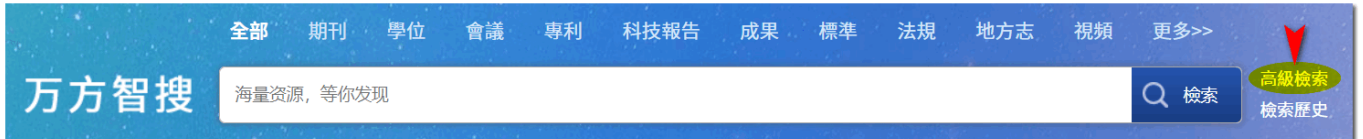

 **在高級檢索中,您可於「文獻類型」區塊中,自由勾選一個或多個資料庫,按 您的需要去將檢索範圍限定在想搜尋的資料庫。**

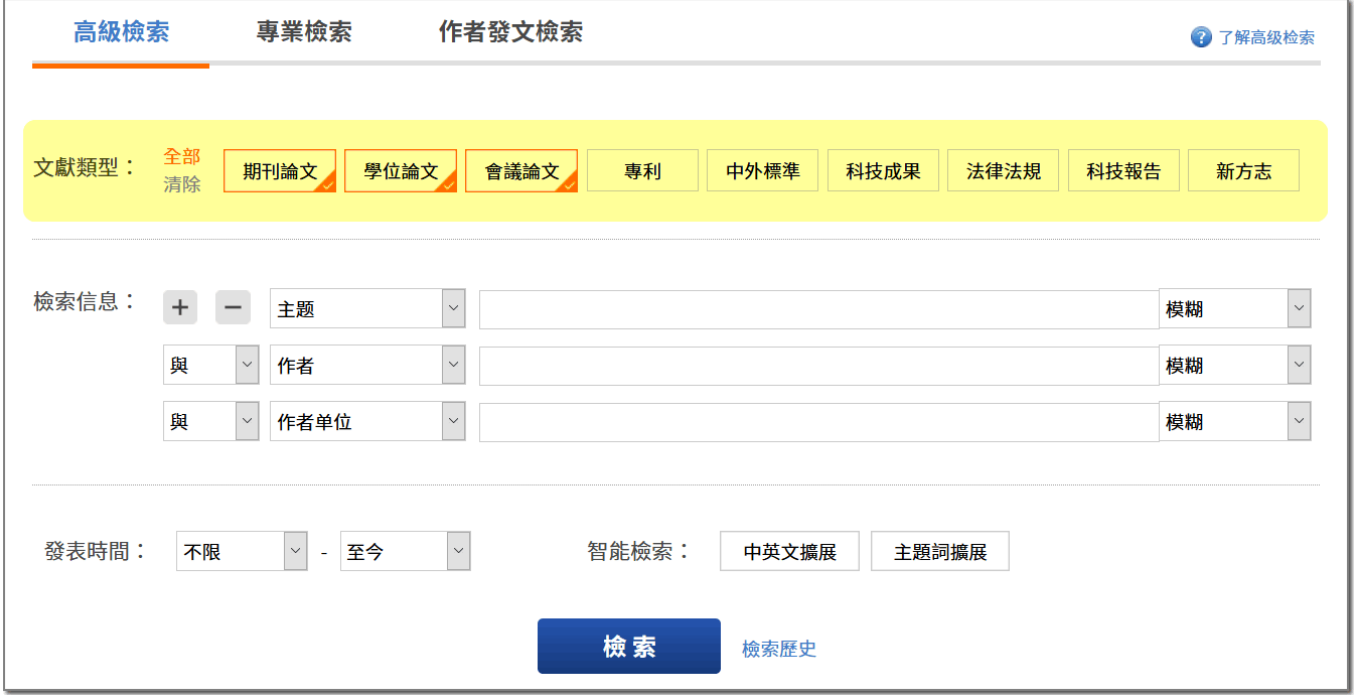

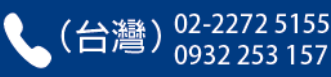

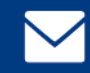

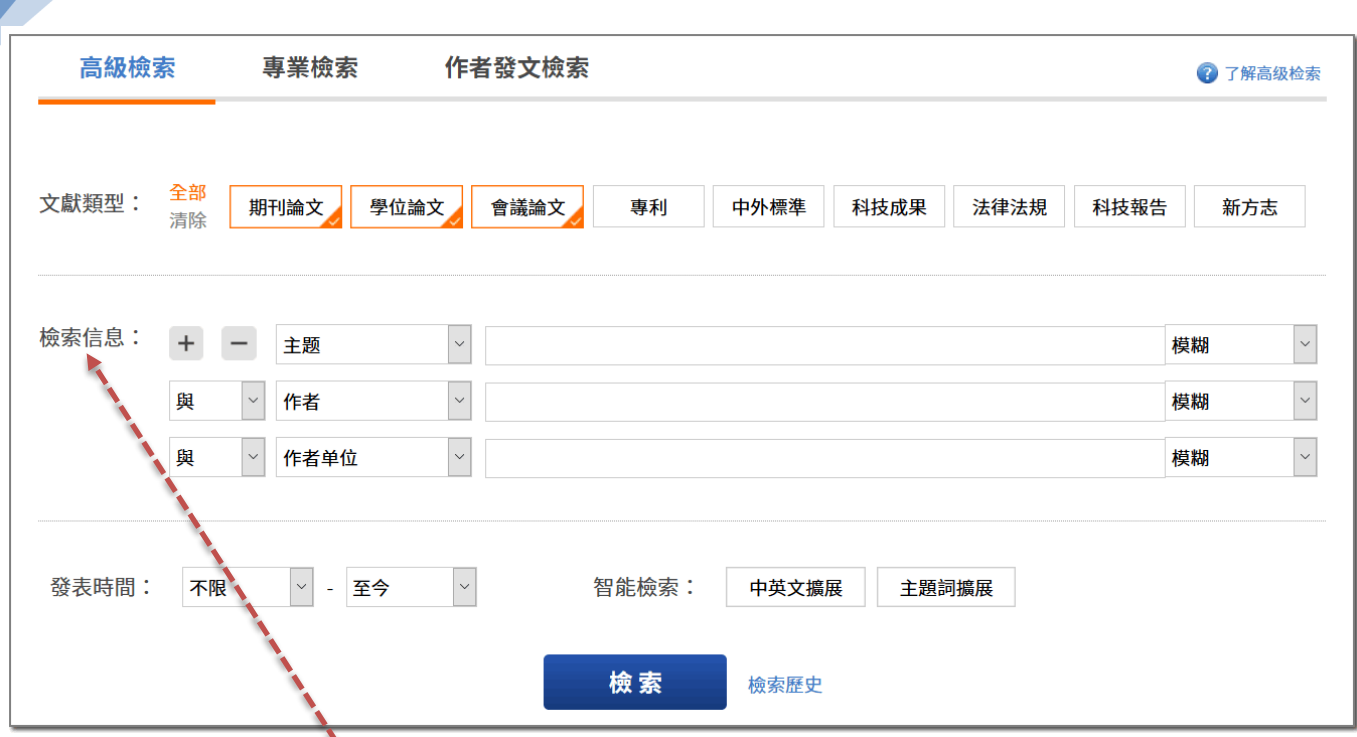

 **在中央的「檢索信息」區塊中,可利用下拉選單中的各種項目,自由搭配組 合。各種下拉選單及其中的可選項目,說明如下:**

**1. 中央處:文獻「條件項」限定**

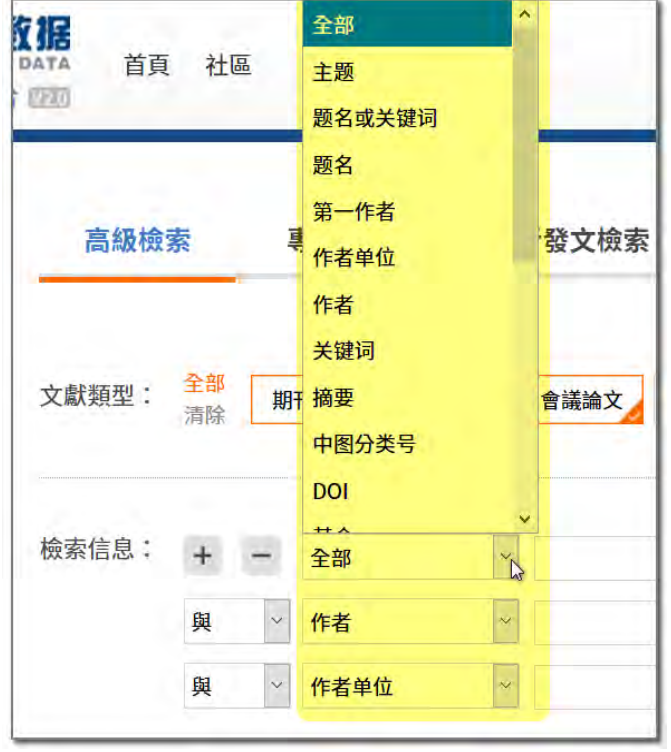

 **每一篇文獻,均有「題名」、「摘 要」、「作者」、「關鍵詞」等各種必備要 素,我們將這些必備要素稱為「條件 項」,在此下拉選單中,您可自由設定您 所輸入的檢索詞,是要針對文獻的全部或 部分條件項做比對檢索。並可利用左方的 符號,自由增減檢索欄位。**

 **舉例而言:若您輸入的是一個或多個 很常見、通俗的檢索詞,則檢索結果數量 往往太多,此時您便可將「條件項」限定 在僅針對「題名」去做檢索,通常文獻題 名若是包含有您的檢索詞的話,與您想找 尋之目標的相關度應會較高。**

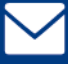

### **2. 右側:「模糊」或「精確」檢索**

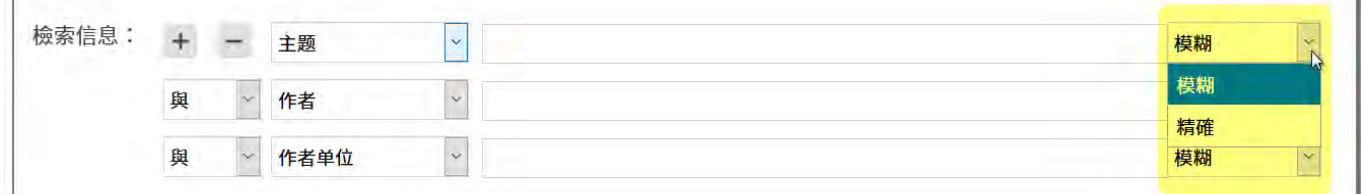

**您輸入的檢索詞,在此下拉選單中,可設定要採用「模糊」或「精確」檢索。 舉例而言:「社交網站」這個檢索詞,在精確檢索下,會被視作一單一片語,不會** 被「拆詞」處理,檢索結果必會包含「社交網站」這四個連續的字、缺一不可,文 **獻內各條件項若僅含有「社交」二字 或「網站」二字者,不會被檢索出來。相對 的,若為模糊檢索,則您的檢索詞會被「拆詞」處理,只要同時包含有「社交」或 「網站」二字的文獻,也會被檢索出來。**

### **3. 左側:各檢索條件的「與」、「或」、「非」結合**

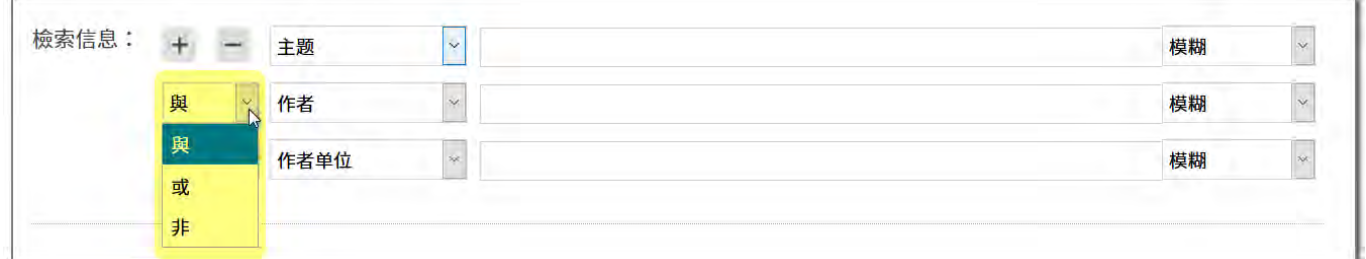

**若您有多個檢索條件,每一列的檢索條件均可選用「與」、「或」、「非」相結合。 所謂的「與」、「或」、「非」,其實便是小時候數學課曾學過的布林邏輯:「交集」 (and)、「聯集」(or)、「差集」(not) 概念,舉例說明如下:**

- **(1) 「與」(交集/and): 若您有「手機」和「蘋果」這兩個檢索詞欲做檢索,並用「與」相連,則檢索 結果中的文獻,必定會<del>同時</del>包含有「蘋果」和「手機」這兩個檢索詞,缺一不 可。**
- **(2) 「或」(聯集/or):**

**手機「或」蘋果,則檢索結果中的文獻,只要包含有「蘋果」或「手機」這兩 個檢索詞其中之一即可。**(\*所以「或」的檢索結果數量將必定會比「與」多上許多。)

**(3) 「非」(差集/not):** 手機「非」蘋果,則檢索結果中的文獻,將必定包含有「手機」一詞,但絶不

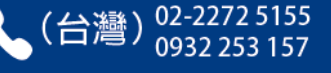

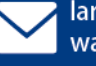

會有任何一篇文獻内包含有「蘋果」一詞。「非」(差集 / not) 的意思, 便是 **先找出包含有「手機」一詞之文獻,下一步則會於其中剔除掉包含有「蘋果」 一詞之文獻。**

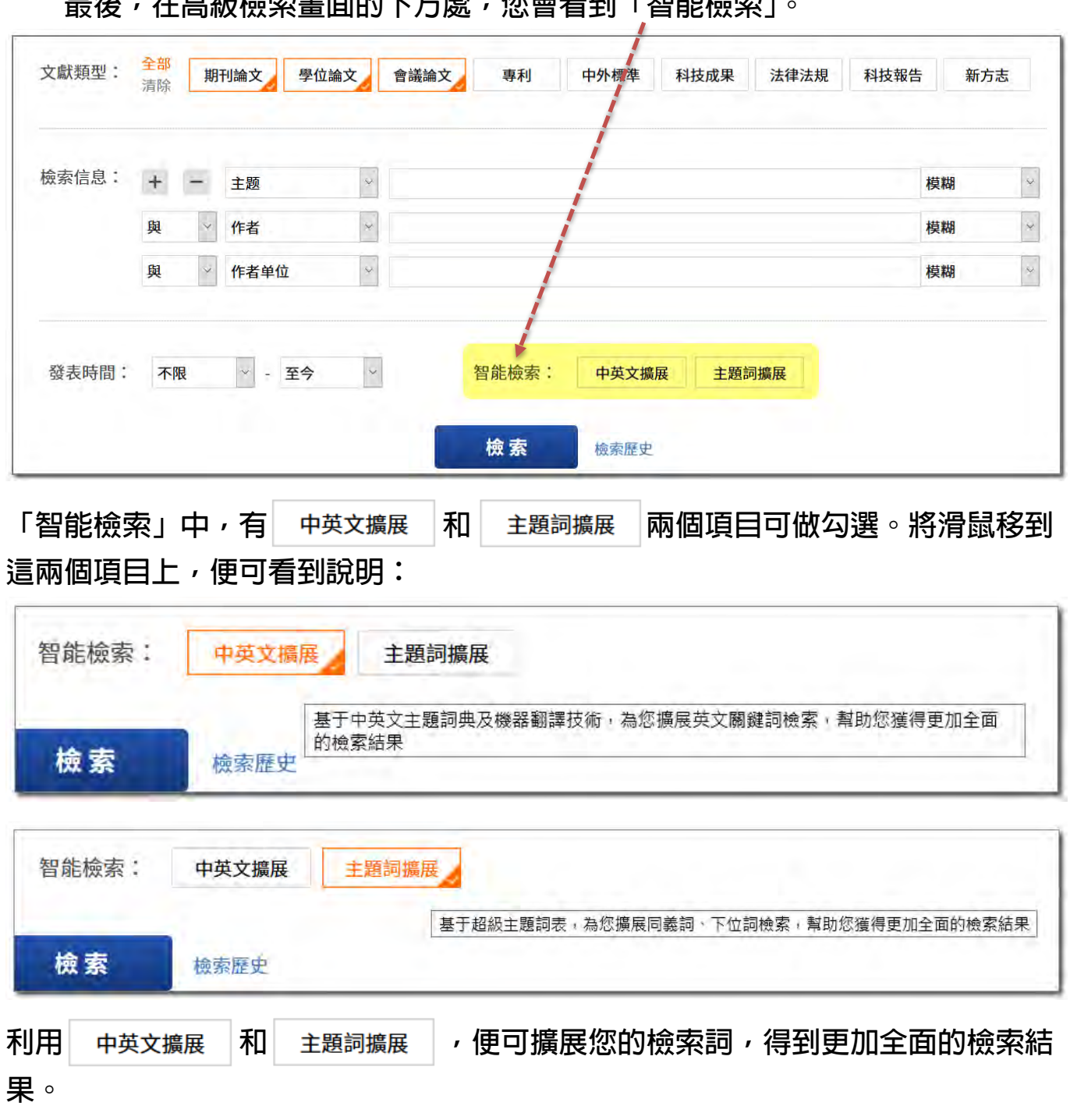

 **最後,在高級檢索畫面的下方處,您會看到「智能檢索」。**

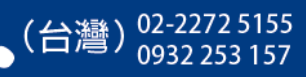

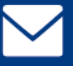

# 檢索方式:各種可直接用於搜尋框中的檢索方式

在首頁的搜尋框中,並不是僅能輸入欲檢索之字詞,還能夠有許多的變化。通 **曉這些技巧,十分重要,可讓您僅在一個搜尋框中,便能建構出完善的檢索式,事 半功倍地精確找到所需資料。**

## 一、布林邏輯──and、or、not

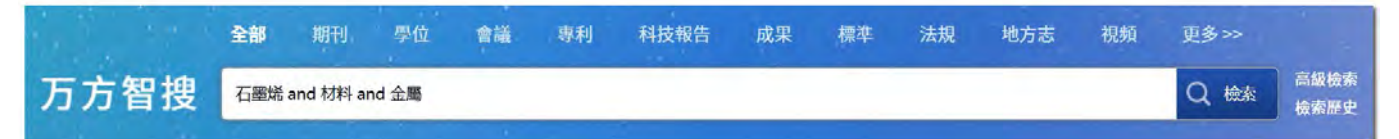

 **若有多個檢索詞欲做檢索,可直接於搜尋框內,使用空格及「and」、「or」、 「not」,來連結多個檢索詞。「and」、「or」、「not」,即為在前面第 25 頁中所說明 過的:「與」(交集)、「或」(聯集)、「非」(差集)。茲再次舉例如下:**

- **搜尋框中輸入「小米 and iPhone and 手機」 → 搜尋結果為:在論文題名、摘要、關鍵詞等各條件項中,同時出現有「小 米」和「iPhone」和「手機」之文獻,三檢索詞缺一不可。**
- **搜尋框中輸入「小米 or iPhone or 手機」 → 搜尋結果為:在論文題名、摘要、關鍵詞等各條件項中,出現有「小米」或 「iPhone」或「手機」之所有文獻,三檢索詞擇一即可。**
- **搜尋框中輸入「手機 not 蘋果」 → 搜尋結果為:第一步,先找出包含有「手機」之文獻,接著,在這些文獻中 剔除包含有「蘋果」者,所以在檢索結果中,您會看到每篇文獻一定都包含有 「手機」一詞,但卻絕不會有任何一篇有「蘋果」一詞。**

## 二、符號

**除了前述之布林邏輯(and、or、not),一個更完整的檢索式中,還可以再加入 「符號」,系統可識別的檢索用符號,最常用的有兩種:**(\*注意:請使用半形符號)

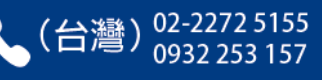

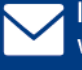

28

1. 雙引號 (Ouotation Mark):

 **雙引號代表「精確比對」(exact match),即前面第 25 頁中所說明過的「精確 檢索」概念。雙引號內的檢索字詞,整體會被視作一單一片語,不會被「拆詞」處 理,搜尋時以其整體做一字不差、一字不漏的精確比對。**

 **例如:您可試試看檢索 社交網站 和"社交網站",未加上雙引號和有加上雙 引號括注之片語,檢索出來的結果數量將有所不同。**

 **若前後未以雙引號括注,逕輸入 社交網站 四字去檢索,檢索上除了以「社交 網站」這連續四字做精確比對搜尋外,也會進一步將其拆分為「社交」和「網站」 二詞去做搜尋(即模糊比對),只要文獻中同時包含有「社交」和「網站」二詞 者,同時也會被檢索出來(故檢索 社交網站 之結果數量,必會高於檢索"社交網 站"之結果數量。**

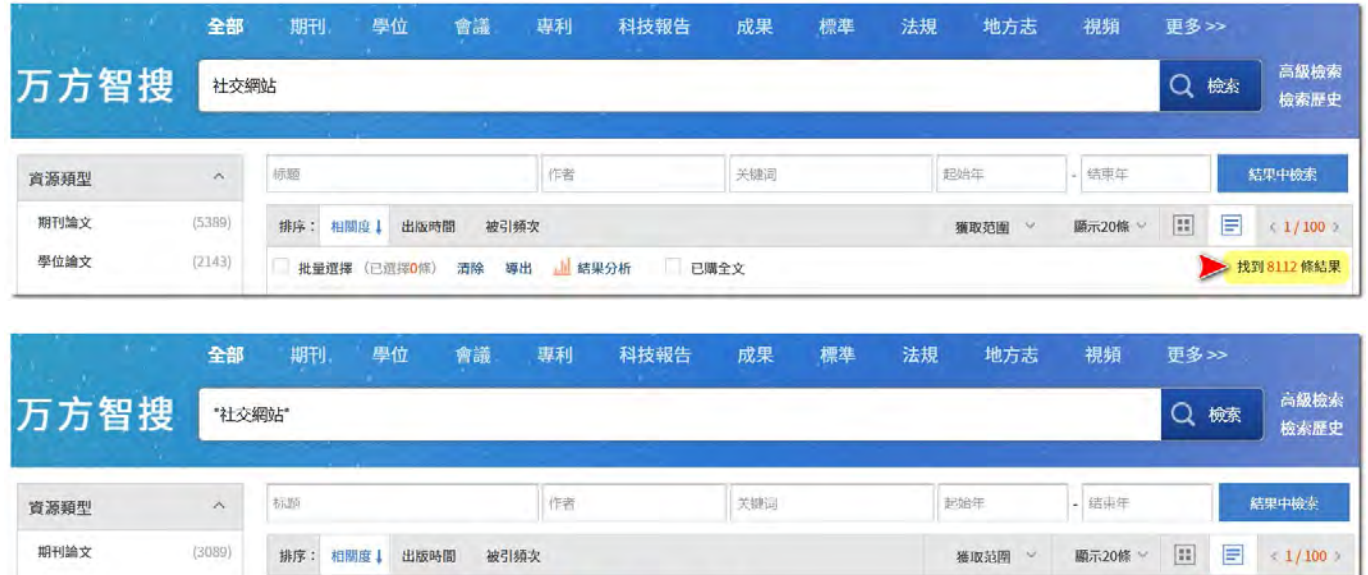

( \*使用情境 : 當目前檢索式得到的結果過多, 可考慮對某些片語使用雙引號括注, 藉以對檢索結 果做進一步篩除並提高檢索結果之相關性。)

已開全文

**2. 括號:()**

學位論文

 **如同數學四則運算的先乘除、後加減,檢索式中,亦存在有運算之優先級,優 先順序為:() > not > and > or**

 **從數學四則運算的角度去思考(數學四則運算算式中要先乘除後加減,若不要 的話,便需將加減之算式以括號將其前後括注起來),便可較容易地理解:括號內 的檢索字詞,將被視為一優先、獨立之運算集。以下逕舉實例說明之:**

 $(1040)$ 

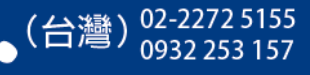

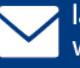

找到 4441 條結果

**如果現在有三個檢索式,我同時想找:**

**1. 太陽能 and 發電 and 光伏**

**或是**

**2. 太陽能 and 發電 and 光電**

**或是**

**3. 太陽能 and 發電 and 光熱**

**那麼檢索式該如何建構呢?**

**第一種方式:我們可以直覺地使用 () 符號和 or,檢索式為:**

**(太陽能 and 發電 and 光伏) or (太陽能 and 發電 and 光電) or (太陽能 and 發 電 and 光熱)**

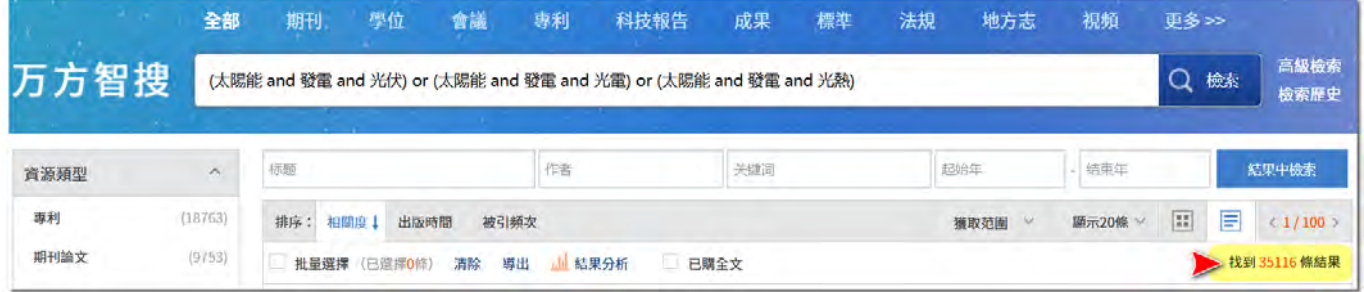

**第二種方式:上列檢索式是否太過於繁瑣了呢?我們可進一步為其簡化。前半,可 將相同重複的檢索詞 太陽能 and 發電 提取出來;後半,再將不同的 光伏 光電 光熱 以括弧括注聚合,並用 or 相連,前半和後半結合起來後,檢索式即: 太陽能 and 發電 and (光伏 or 光電 or 光熱)** 

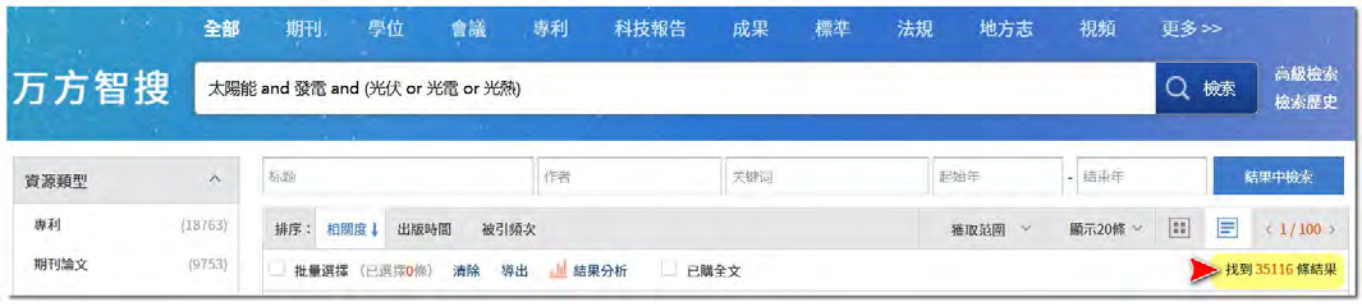

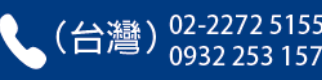

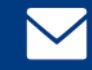

## 三、條件項限制檢索

 **所謂的「條件項」,在前方第 20 頁的「高級檢索」處,亦有說明過:意指一篇** 文獻中,主要必備有的各項描述性要素,包括:<mark>題名、關鍵詞、摘要、日期</mark>等,我 **們將其稱作「條件項」。若您輸入的檢索詞,想限制在僅針對特定條件項做比對檢 索,可在欲檢索詞前方先加上:**

**1. title:(或是題名:亦可)**

**用法:在欲檢索之字詞前,加入 title:(或是題名:亦可),則檢索字詞將限定於 僅比對資料庫所有文獻中的「題名」項。**

**例:輸入 title:圖書館(或是題名:圖書館)去做檢索,則會找出所有文章題名中 含有「圖書館」一詞之文獻。**

**2. keyword:(或是關鍵詞:亦可)**

**用法:在欲檢索之字詞前,加入 keyword:(或是關鍵詞:亦可),則檢索字詞將 限定於僅比對資料庫所有文獻中的「關鍵詞」項。**

**例:輸入 keyword:大數據(或是關鍵詞:大數據)去做檢索,則會找出所有關鍵 詞中含有「大數據」一詞之文獻。**

<mark>(3) abstract:</mark>(或是<mark>摘要:</mark>亦可)」 **用法同上。**

**(4) date:(或是日期:亦可) 先輸入 date:(或是日期:亦可),並在其後輸入四位數年代,年代可同時包含起 始年和結束年,或二者僅擇一亦可。**

**例:輸入無人機 and date:2000-2015(「and」可省略),會找出 2000-2015 年 間,包含有「無人機」一詞之文獻。 輸入無人機 and date:2000-(「and」可省略),會找出 2000 年起至今,包 含有「無人機」一詞之文獻。**  $\frac{1}{2}$  **输入無人機 and date:-2015(「and」可省略), 會找出 2015 年以前, 包含 有「無人機」一詞之文獻。**

 所謂檢索,便是在您融會貫通了以上所說明的「布林邏輯」、「符 號」和「條件項」這些檢索技巧後,便可將其做搭配使用,在搜尋框中 持續地去延伸、改進您的檢索式,最終便能精確地尋得所需資料。

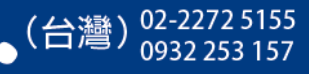

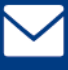

# 實用技巧:檢索式可存作瀏覽器書籤

 **以上,說明了各種檢索之方式和技巧。而在您的檢索技巧越來越精進,建構檢** 索式越來越純熟後,請記得,您的每個檢索式,均可直接存作瀏**覽器書籤,方**便您 下次僅需點選書籤,便可直接執行相同檢索式,快速取得最新之檢索結果。

 **倘若您使用的是公用電腦,您則可將網址(URL)複製至 Word 自行彙整,下 次只要將您複製下來的相同網址,再次貼上到瀏覽器網址列後進行連結,同可直接 執行相同檢索式,快速取得最新之檢索結果。**

# 實用技巧:關於論文的複製、利用

 **萬方資料庫中各論文之 PDF 全文,文字皆可選取、複製、貼上,請開啟 Word,在 PDF 中選取並複製論文內容,貼上至 Word 後,可做以下處理: 1. 簡體中文轉繁體中文:**

**在 Word 上方點選「校閱」頁籤,然後點選其中的「簡轉繁」。**

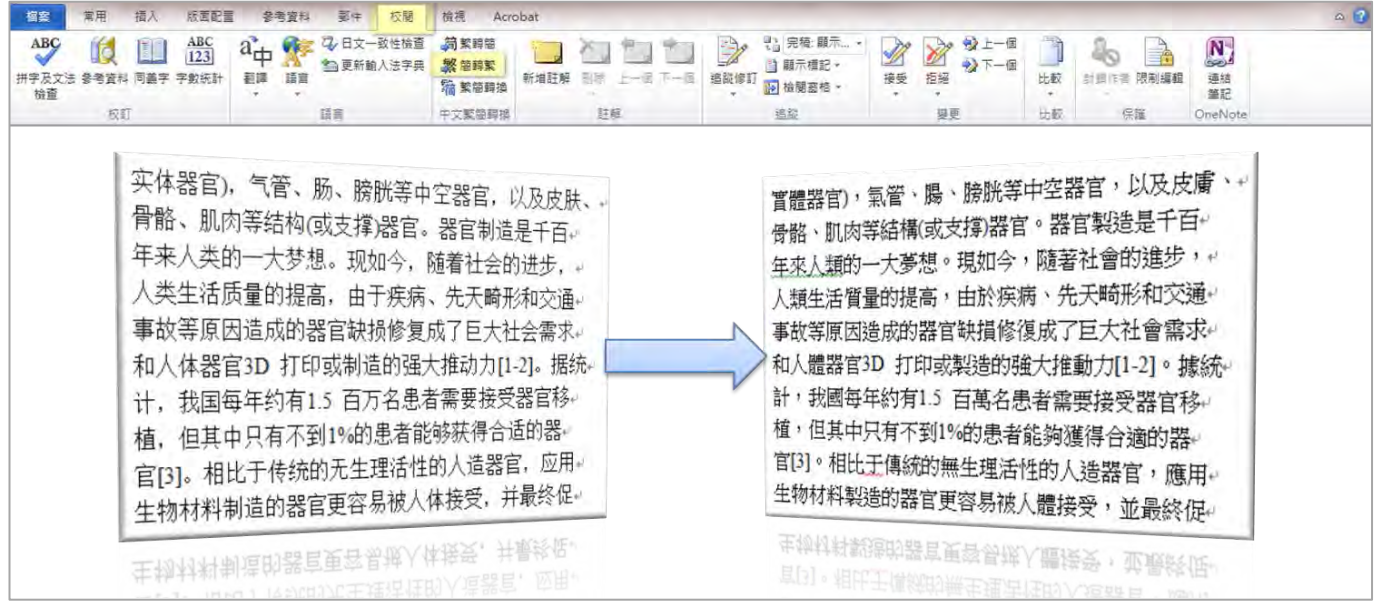

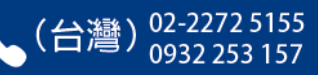

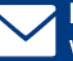

**2. 去除多餘的斷行(清除多餘的分段或分行符號): 貼入Word 的論文內容,仍會維持原文之排版樣貌,意即在原文之版式上,字句 間是在何處斷行,貼入 Word 後仍會在相同處形成斷行,故在Word 中會產生許 多多餘的分段符號(即 Word 中按下 ENTER 鍵換行所產生的下左箭號)或分行 符號(即 Word 中按下 Shift+ENTER 鍵換行所產生的下箭號)。**

0 前言

人体中由多种组织构成的能行使一定或特定 功能的结构单位叫做器官。器官包括眼、耳、鼻、 舌等感觉器官,心、肝、肺、肾等内脏器官(又称为

\* 国家自然科学基金(81271665, 30970748)、国家自然科学基金委与日 本学术振兴会合作研究(NSFC-JSPS)、国家高技术研究发展计划 (863 计划, 2009AA043801)、华中科技大学模具技术国家重点实验室开放 基金(2012-P03)和两岸清华合作基础研究基金(2012THZ02-3)资助项 目。20131207 收到初稿, 20140523 收到修改稿

实体器官),气管、肠、膀胱等中空器官,以及皮肤、 骨骼、肌肉等结构(或支撑)器官。器官制造是千百 年来人类的一大梦想。现如今,随着社会的进步, 人类生活质量的提高, 由于疾病、先天畸形和交通 事故等原因造成的器官缺损修复成了巨大社会需求 和人体器官 3D 打印或制造的强大推动力<sup>[1-2]</sup>。据统 计, 我国每年约有 1.5 百万名患者需要接受器官移 植,但其中只有不到 1%的患者能够获得合适的器 官<sup>[3]</sup>。相比于传统的无生理活性的人造器官,应用 生物材料制造的器官更容易被人体接受,并最终促

複製 貼上 实体器官),气管、肠、膀胱等中空器官,以及皮肤、↩ 骨骼、肌肉等结构(或支撑)器官。器官制造是千百↩ 年来人类的一大梦想。现如今,随着社会的进步, + 人类生活质量的提高,由于疾病、先天畸形和交通。 事故等原因造成的器官缺损修复成了巨大社会需求。 和人体器官3D 打印或制造的强大推动力[1-2]。据统+ 计, 我国每年约有1.5 百万名患者需要接受器官移。 植,但其中只有不到1%的患者能够获得合适的器↩ 官m。相比于传统的无生理活性的人造器官,应用e 生物材料制造的器官更容易被人体接受, 并最终促

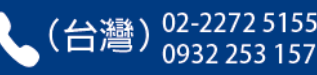

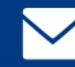

 **如欲在 Word 中去除多餘的斷行(即清除多餘的分段或分行符號),讓字句 間恢復連續以自動符合 Word 版面寬度,請依下列步驟執行:**

- **(1)點選 Word 上方最左邊「常用」頁籤,接著點選最右邊「取代」(快速鍵 Ctrl+H)。**
- **(2)在跳出的對話框中,「尋找目標」處輸入^p(分段符號代碼)或^l(分行符 號代碼),「取代為」處則留白。接著點選「全部取代」按鈕。**

\*按住電腦鍵盤上的 shift,再加上數字 6,即可打出「^」這個符號。

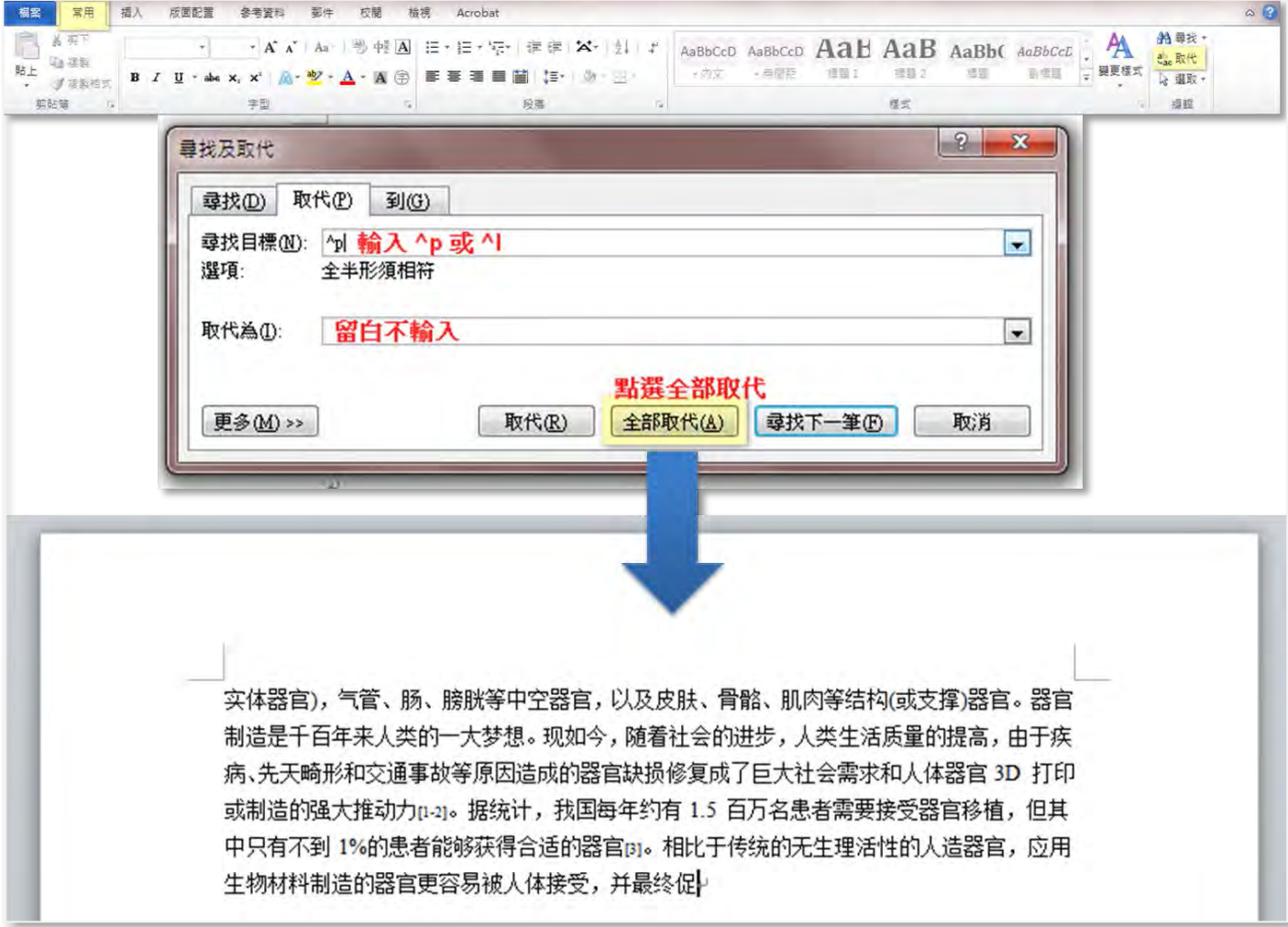

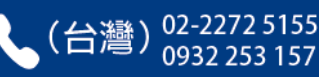

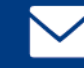